# **Řídící jednotka pro regulátory řady HC64**

Systém individuálního řízení

vytápění/chlazení

rolety/žaluzie

větrací/rekuperační jednotky

vzdálené ovládání

Uživatelský návod

v3.30 300323

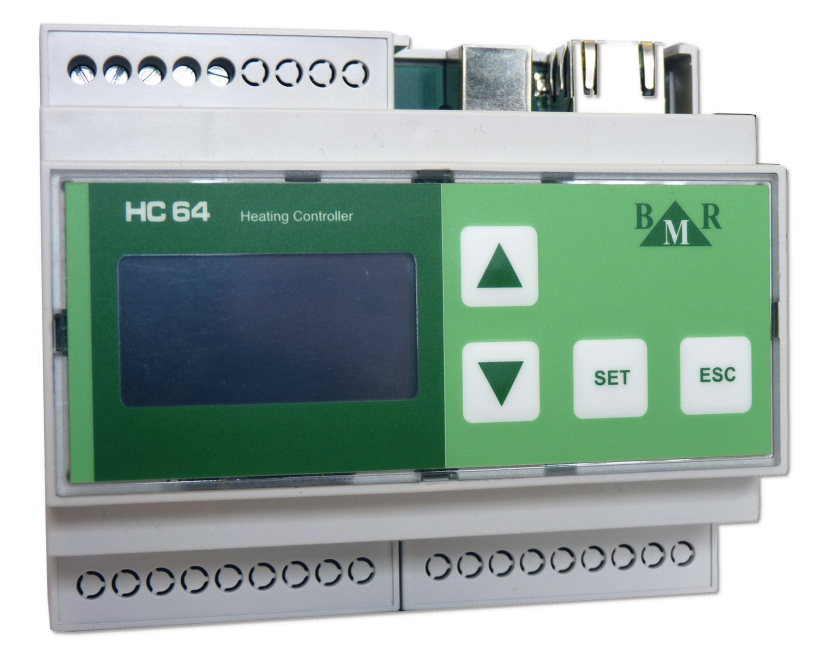

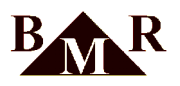

# **Obsah**

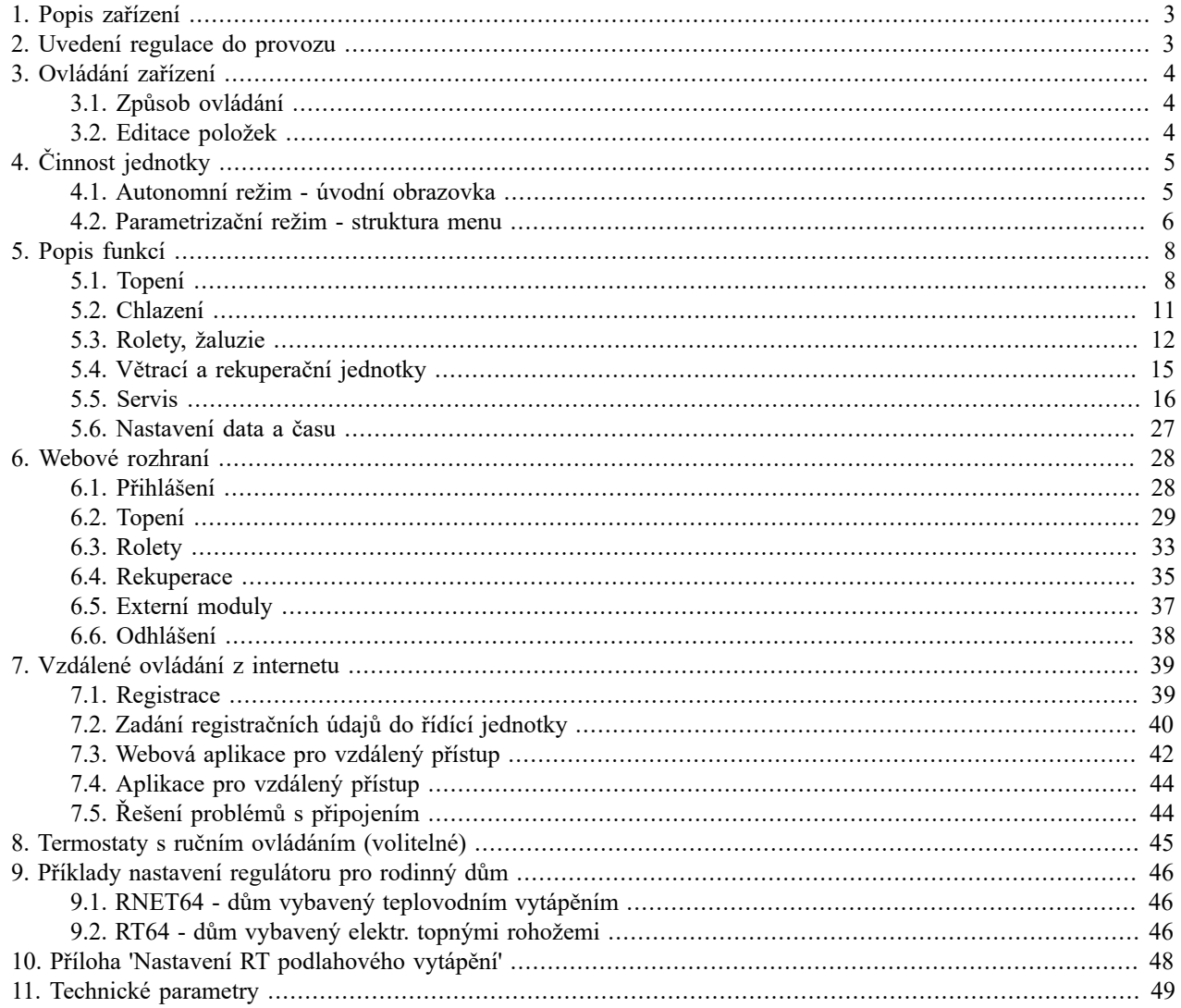

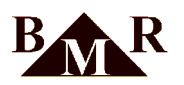

### <span id="page-2-0"></span>**1. Popis zařízení**

Řídící jednotka HC64 je určena pro následující regulace:

- regulace typu RNET64 (teplovodní vytápění)
- regulace typu RT64 (elektrické přímotopné)
- ovládání předokenních rolet nebo žaluzií
- přepínání topení/chlazení (pokud je systém chlazení instalován)
- ovládání větracích a rekuperačních jednotek

Řídící jednotka umožňuje naprogramovat parametry regulace teploty topení pro každý jednotlivý regulační okruh v systému. Umožňuje řídit až 32 nezávislých okruhů buď v denním (pro každý den stejný časový program) nebo až třítýdenním režimu (každý den může být jiný časový program).

### **Základním principem nastavení regulace spočívá ve vytvoření časových režimů, které se následně přiřadí jednotlivým místnostem.**

Řídící jednotka umožňuje regulovat v následujících režimech:

- 1. **Komfortní režim.** Systém reguluje dle nastavených režimů.
- 2. **LOW režim.** Útlumový režim, kdy vybrané nebo všechny místnosti jsou udržovány na nastavitelné nízké útlumové teplotě.
- 3. **LETO režim.** Režim zabezpečuje u vodního vytápění cyklické otevírání a uzavírání hlavic v době, kdy je topení odstaveno. Tím se zabrání "zalehnutí" ventilů. U elektrického vytápění jsou v tomto režimu přímotopy vypnuty.

### **Řídící jednotku lze ovládat:**

- 1. Přímo tlačítky na řídící jednotce. Používá se pouze pro prvotní nastavení nebo pro servisní účely.
- 2. Ovládací software HMS64. Pro operační systémy Windows je k dispozici software BMR HMS64 (Heating Monitoring System). Pro iOS není software dostupný. Program má k dispozici uživatelskou a servisní část chráněnou heslem. HMS64 umožňuje připojení k řídící jednotce přes USB nebo TCP/IP rozhraní. [Odkaz ke stažení software](https://bmr-cz.eu/ke-stazeni/software/regulace-topeni.html?download=477:software-hms64-verze-9-pro-vzdalene-ovladani-pro-regulacni-systemy-rt64-rnet64) [HMS64](https://bmr-cz.eu/ke-stazeni/software/regulace-topeni.html?download=477:software-hms64-verze-9-pro-vzdalene-ovladani-pro-regulacni-systemy-rt64-rnet64) [[https://bmr-cz.eu/ke-stazeni/software/regulace-topeni.html?download=477:software-hms64-verze-9-pro](https://bmr-cz.eu/ke-stazeni/software/regulace-topeni.html?download=477:software-hms64-verze-9-pro-vzdalene-ovladani-pro-regulacni-systemy-rt64-rnet64)[vzdalene-ovladani-pro-regulacni-systemy-rt64-rnet64](https://bmr-cz.eu/ke-stazeni/software/regulace-topeni.html?download=477:software-hms64-verze-9-pro-vzdalene-ovladani-pro-regulacni-systemy-rt64-rnet64)].
- 3. Interní webové rozhraní. Jednotka má implementováno jednoduché webové rozhraní dostupné na zadané IP adrese. Pouze uživatelský přístup.
- 4. Aplikace 'BMR HC64' pro vzdálené ovládání přes internet. Pouze uživatelský přístup. Pro aktivaci funkce je vyžadován firmware 9.7 a vyšší. Odkazy ke stažení aplikace viz dále.

### <span id="page-2-1"></span>**2. Uvedení regulace do provozu**

Před vlastním zapnutí regulace si pozorně přečtěte tento návod.

#### **Důležité**  $\mathbf{\Omega}$

Prvotní uvedení regulace do provozu doporučujeme provést certifikovanou montážní firmou. Pouze v tomto případě bude na základě potvrzeného záručního listu přiznána záruka 5let. V opačném případě platí pouze běžná 2 letá záruka.

V následujícím textu se předpokládá, že základní a servisní parametry otopné soustavy byly nastaveny montážní firmou. Po zapnutí napájení regulace se na displeji řídící jednotky zobrazí den v týdnu a čas. Zkontrolujte, zda řídící jednotka měří teploty v jednotlivých okruzích (místnostech). Stiskněte tlačítko SET. Objeví se obrazovka s názvem 1. okruhu a pod ním jsou informace o daném okruhu. Musí být vidět aktuální teploty. Klávesami můžete přecházet na další či předchozí okruh. Pokud některý okruh s jednotkou nekomunikuje, objeví se v pravém horním rohu obrazovky ikona indikující typ chyby a místo měřené teploty se zobrazí otazníky. Chyba komunikace může být způsobena buď tím, že je přerušeno fyzické spojení s jednotkou nebo je závada v systému regulace.

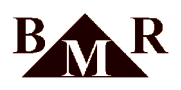

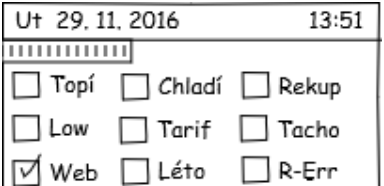

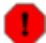

### **Varování**

Jestliže budou některé nebo všechny okruhy ukazovat otazníky, okamžitě vypněte napájení a kontaktujte servisní firmu. Důvodem je přerušení komunikace s teplotními čidly.

Pokud okruhy komunikují, můžete definovat režimy, přiřadit je okruhům a nastavit další parametry. Pro nastavení regulace použijte přednostně software HMS64 pro Windows, webové rozhraní nebo aplikaci pro chytré telefony. Nastavování regulační jednotky přímo z řídící jednotky je méně komfortní.

### læ

### **Poznámka**

Jednotka komunikuje v intervalu jedné minuty. Změny nastavení se projeví až po proběhnutí jednoho nebo dvou komunikačních cyklů systému.

### <span id="page-3-0"></span>**3. Ovládání zařízení**

K ovládání řídící jednotky slouží 4 tlačítka:  $\vec{\nabla}$ , SET, ESC. Logika ovládání je řešena obdobně jako u malých přístrojů s displejem a malým počtem tlačítek, jako jsou např. digitální fotoaparáty.

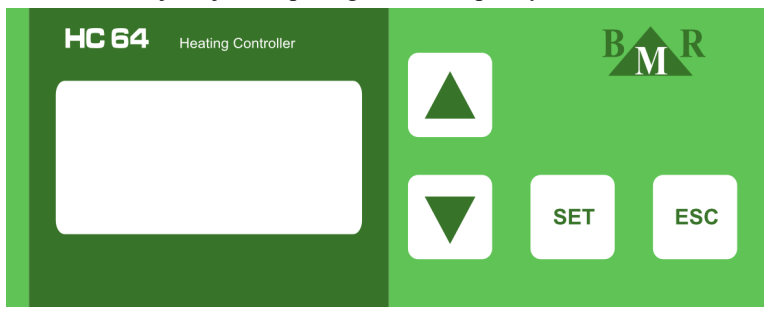

### <span id="page-3-1"></span>**3.1. Způsob ovládání**

Ve všech nabídkách se pohybujeme stejným způsobem: Pomocí tlačítek vybereme řádek s požadovaným parametrem. Aktuálně vybraný řádek je indikován šipkou na jeho začátku. Na konci řádku je buď hodnota vybraného parametru,

nebo symbol , který znamená, že pomocí tohoto řádku můžeme vstoupit do vnořené podnabídky. Stiskem tlačítka SET přecházíme buď k editaci zobrazené hodnoty nebo do podnabídky. Z podnabídek se zpět do vyšších úrovní dostaneme stiskem tlačítka ESC.

### <span id="page-3-2"></span>**3.2. Editace položek**

Parametry v uživatelském menu lze měnit libovolně. Parametry v servisním menu lze editovat a ukládat pouze v případě, že v pravém horním rohu displeje svítí symbol tužky. Pokud symbol tužky nesvítí, lze si parametry pouze prohlížet, ale nelze je měnit. Zápis je podmíněn správným servisním heslem.

**Editace hodnoty na konci řádku s názvem hodnoty:** Stiskneme SET. Šipka na začátku řádku začne blikat jako indikace, že lze editovat. Hodnotu měníme pomocí šipek nahoru nebo dolů. Po nastavení požadované změny máme dvě možnosti. Buď stiskneme ESC, daná změna se neuloží nebo stiskneme SET pro uložení nové hodnoty.

V některých případech se po editaci poslední hodnoty na obrazovce a stisku SET hodnota ihned uloží (např při nastavování systémového času). Pokud v průbehu nastavování chceme skončit bez uložení hodnoty, stiskneme tlačítko ESC.

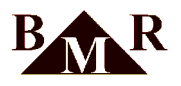

V některých případech se po editaci poslední hodnoty a stisku SET kurzor přesune opět na první hodnotu a můžeme provádět změny opakovaně. Pro ukončení editace je pak třeba stisknout ESC. Následně se objeví dotaz, zda se mají provedené změny "Uložit" nebo "Zrušit". Požadovanou možnost vybíráme šipkami a potvrdíme stiskem SET.

**Editace textů (názvy, login na web, heslo na web)**: Texty mohou obsahovat pouze znaky bez diakritiky a jejich maximální počet je 13. Lze používat tyto znaky: abcdefghijklmnopqrstuvwxyz (mezera)0123456789.

## $\bf{T}$

### **Důležité**

Pro přihlašovací jméno a heslo webserveru platí výjimka: nesmí obsahovat mezery. Pokud by se v těchto textech mezera objevila, budou znaky za 1. mezerou ignorovány a při uložení smazány. Mezery zde slouží pouze k případenému "mazání" nepotřebných znaků na konci textového řetězce.

Pod znakem, který lze měnit, bliká kurzor. Znak měníme pomocí tlačítek se šipkami. Přechod k dalšímu znaku provedeme tlačítkem SET (jsme-li již na poslední 13. pozici, přesune se kurzor opět na začátek). Pokud jsme se změnami hotovi, stiskneme tlačítko ESC. Objeví se dotaz, zda chceme změny "Zrušit" nebo "Uložit". Požadovanou možnost vybereme šipkami a potvrdíme stiskem SET.

**Editace čísel TCP adresy a portů:** Vzhledem k tomu, že rozsah hodnot TCP portů je až do 65535, edituje se tato hodnota po jednotlivých cifrách a ne jako celek. Postup při editaci je stejný jako u editace textu. K dispozici jsou však pouze cifry 0 až 9.

## <span id="page-4-0"></span>**4. Činnost jednotky**

Řídící jednotka se může nacházet ve dvou stavech:

- 1. **Autonomní režim**: Na displeji je zobrazena úvodní obrazovka, jednotka předává periodicky regulační data jednotlivým regulátorům a ty na jejich základě provádějí regulaci na požadovanou teplotu.
- 2. **Parametrizační režim:** V tomto režimu se nastavují parametry pro systém a regulaci ve dvou úrovních. První úroveň je uživatelská a slouží běžnému uživateli k nastavení regulačních parametrů. Druhá úroveň je servisní. V ní se nastavují parametry potřebné pro konfiguraci otopné soustavy a externí komunikaci.

### **Poznámka**

íra

Řídící jednotka přechází automaticky z parametrizačního do autonomního režimu, jestliže není během 60-ti vteřin stisknuta žádná klávesa.

### <span id="page-4-1"></span>**4.1. Autonomní režim - úvodní obrazovka**

V tomto režimu je zobrazován datum a čas a vybrané parametry soustavy (zda soustava topí resp. chladí, zda je aktivní LOW režim, aktuální tarif (pouze pro el. přímotopné vytápění), aktivace vestavěného webserveru a aktivace režimu Léto).

V autonomním režimu lze také zobrazit základní stavové hodnoty jednotlivých regulovaných okruhů. Do tohoto

zobrazení se přejde krátkým stiskem tlačítka SET. Jednotlivé okruhy se volí tlačítky ▼. Tlačítkem ESC se lze vrátit zpět do základního stavu popsaného v předchozím odstavci. Pokud by nebylo tlačítko ESC stisknuto, přejde jednotka do základního stavu automaticky po uplynutí 1 minuty od posledního stisku nějakého tlačítka.

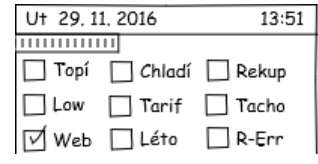

### **Poznámka**

Do zobrazení stavu a parametrů jednotlivých okruhů nelze vstoupit během komunikace jednotky. Tuto komunikaci indikuje pruh pod časovými údaji v horní části displeje.

Pokud vstoupíme do výše uvedeného zobrazení, je komunikace pozastavena do doby, než je tento typ zobrazení ukončen. Jestliže okruh nekomunikuje, místo aktuální teploty se zobrazí otazníky a v pravém horním rohu displeje se objeví ikona přerušené linky mezi jednotkou a okruhem. Informace o tomto okruhu se nezobrazují.

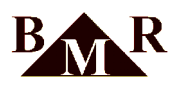

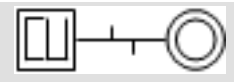

Jestliže je okruh neaktivní, pak s ním jednotka nekomunikuje a daný okruh tedy není regulován. Tato skutečnost je indikována ikonou pro neaktivní okruh v pravém horním rohu displeje. Informace o tomto okruhu se nezobrazují.

Deaktivace okruhu se může provádět pouze v teplovodním systému RNET64. U přímotopného systému RT64 se okruh nesmí deaktivovat.

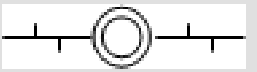

### <span id="page-5-0"></span>**4.2. Parametrizační režim - struktura menu**

Do parametrizačního režimu lze vstoupit pouze z úvodní obrazovky **podržením tlačítka SET po dobu cca 4 sekund**. Dostaneme se do systému nabídek, jejichž struktura je uvedena níže.

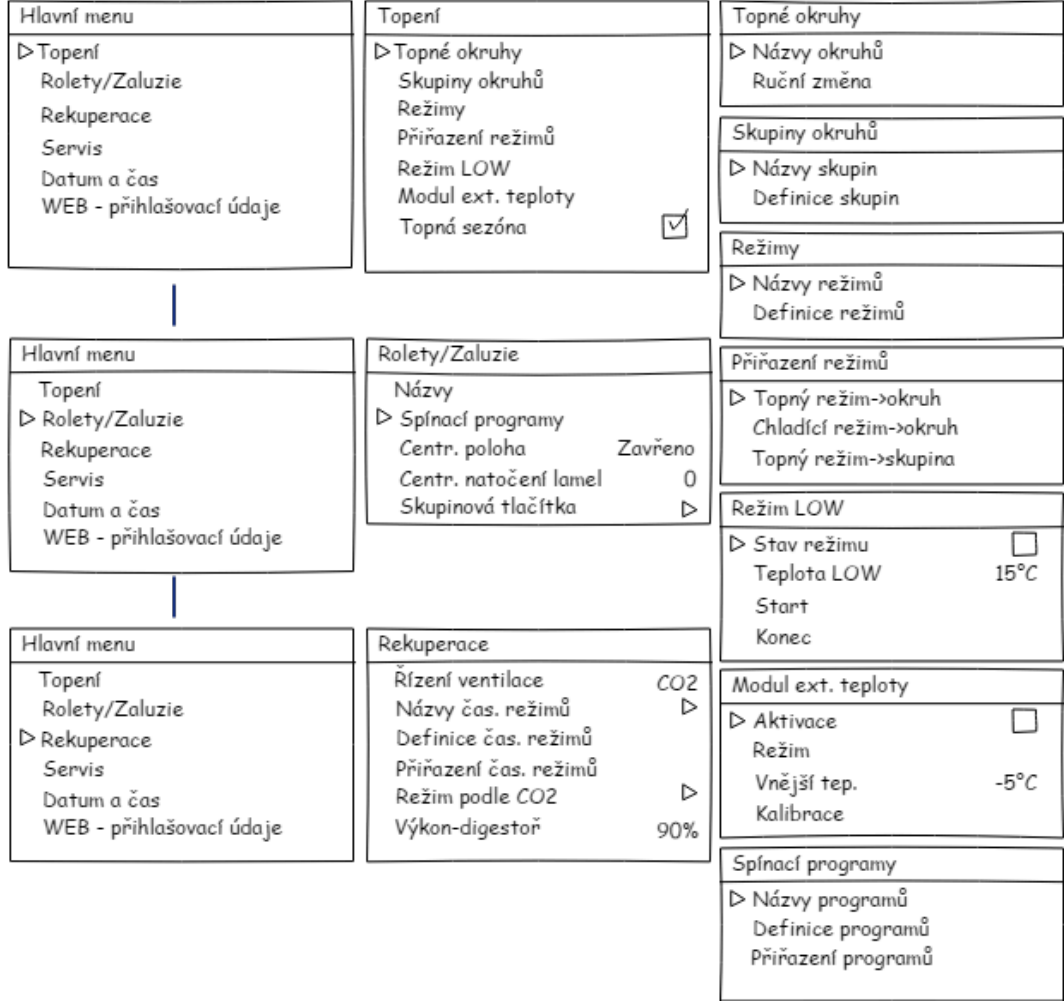

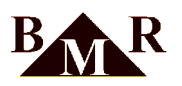

### Položky servisního menu:

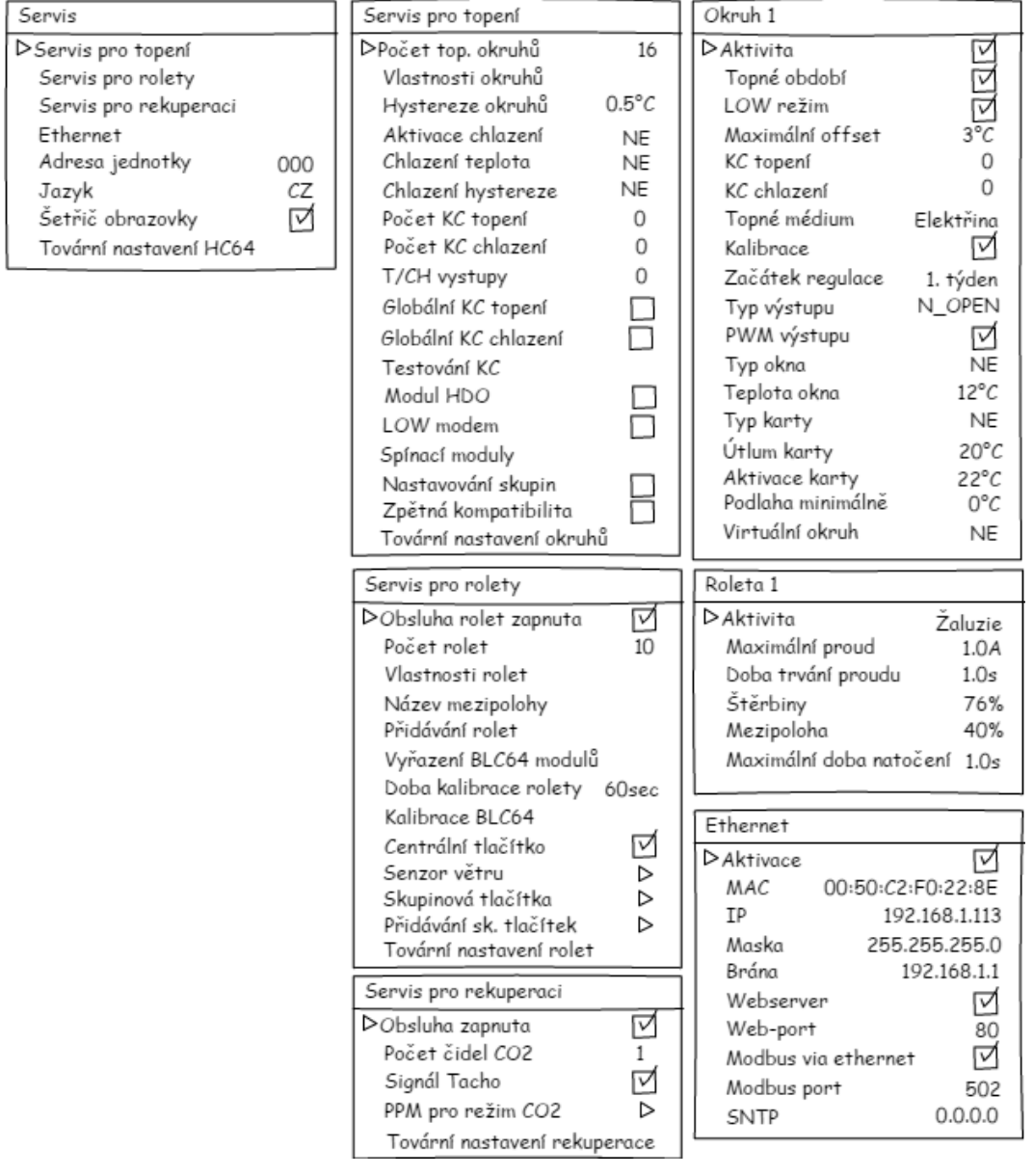

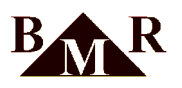

## <span id="page-7-0"></span>**5. Popis funkcí**

### <span id="page-7-1"></span>**5.1. Topení**

### **5.1.1. Topné okruhy**

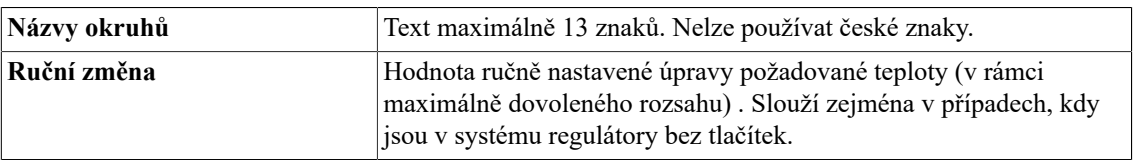

### **5.1.2. Skupiny okruhů**

Menu je aktivní pouze pokud je povolena funkce 'Skupiny' v servisním menu.

Z okruhů lze pro zjednodušení nastavování parametrů vytvářet skupiny. Vlastnosti nastavené pro skupinu jsou uplatněny ve všech okruzích, které jsou ve skupině zařazeny (s výjimkou názvu a kalibrace). Maximální počet skupin v systému je 16 včetně pevné skupiny *Nezařazené*.

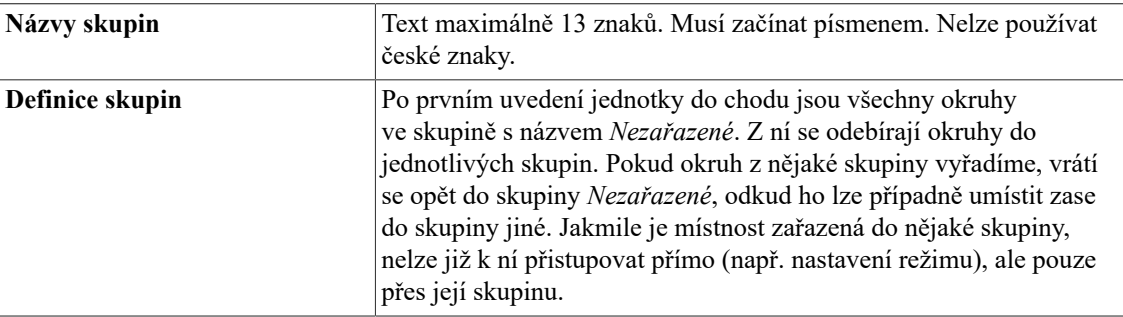

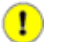

### **Důležité**

Skupiny jsou určené pro objekty s velkým počtem topných okruhů (penziony, hotely), kde mají svoje logické opodstatnění. Pro rodinné domy nedoporučujeme používat skupiny. Pokud jsou skupiny použity nevhodně, celý systém regulace může být následně pro uživatele nepřehledný a vede naopak ke zbytečné složitosti ovládání.

### **5.1.3. Režimy**

Režim je předpis který říká, jaká teplota je požadována v okruhu v průběhu jednoho dne. Během dne lze nastavit maximálně 8 změn definující předepsanou teplotu. První změna musí vždy začínat v 00:00 hodin. Maximáně lze v systému nadefinovat 32 režimů.

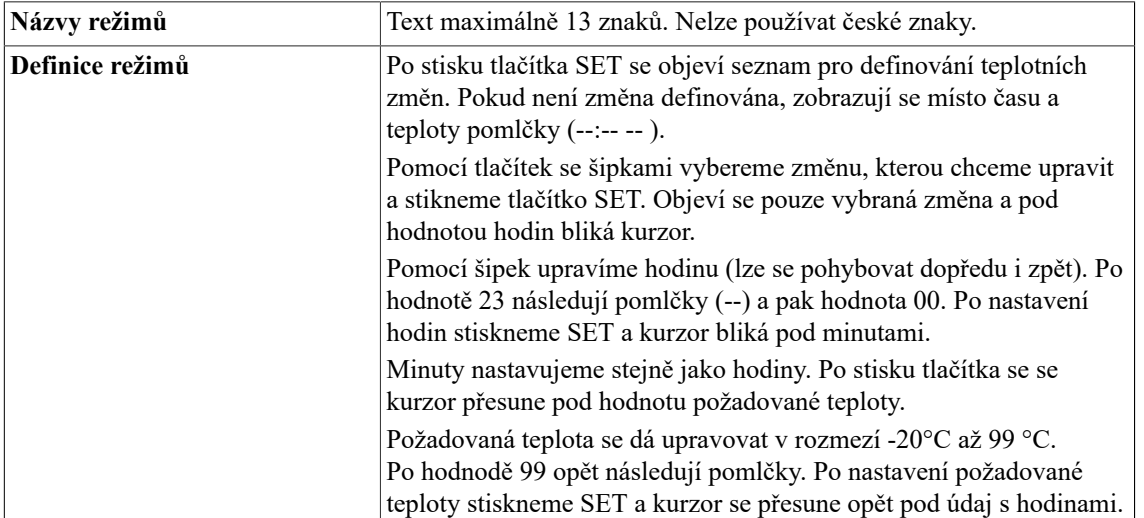

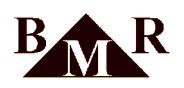

Pokud již nechceme dále nic měnit, stiskneme tlačítko ESC. Objeví se dotaz, zda chceme provednou změnu uložit, nebo zrušit. Možnost vybíráme opět šipkami a potvrdíme tlačítkem SET. Zrušení řádku s již nastavenou změnou se provede tak, že při jeho editaci nastavíme na kterékoli hodnotě (hodin, minut nebo teploty) pomlčky. Pak stiskneme ESC, vybereme Uložit a dokončíme stiskem SET. Příslušný řádek je ze seznamu odstraněn. Takto lze zrušit kterýkoli řádek, mimo posledního.

#### $(i)$ **Tip**

 $\sigma$ 

Pokud bychom požadovali po celý den konstantní teplotu, nastavíme pouze začátek prvního intervalu (00:00 hodin plus příslušnou požadovanou teplotu).

### **Poznámka**

Při změně hodnot času mají tlačítka se šipkami tzv. autorepeat. Pokud podržíme vybrané tlačíko, jeho funkce se automaticky opakuje a není tedy potřeba stisky tlačítka opakovat. Při úpravě teploty, která mě větší rozsah změny, mají tlačítka kromě autorepeatu ještě funkci fast repeat. Tato funkce pracuje tak, že držíme-li tlačítko tak dlouho až proběhne 10 změn, začne se hodnota měnit s 10x větším krokem (tedy po desítkách). To umožňuje rychlejší nastavení změn.

Výchozí požadovaná teplota po výpadku napájení je 20°C.

#### **5.1.4. Přiřazení režimů**

Předem připravené režimy lze přiřadit jednotlivým okruhům. V okruhu je pak během dne regulována teplota podle předpisu v režimu.

Přiřadíme-li okruhu pouze jeden režim na den pondělí, je tento režim používán stále každý den bez ohledu na to, zdali jsou další režimy nezadány (např. režim pro chodby):

Po – **Režim 1** Út –  $St =$ Čt –  $P_2$  –  $S_{\cap}$  -Ne –

Více přiřazených režimů tvoří tzv. regulační cyklus. Např. přiřadíme-li k okruhu pouze tři různé režimy Po - Režim 1, Ut - Režim 2, St - Režim 3, pak se tyto režimy během týdne v cyklu automaticky uplatní takto:

Po – **Režim 1** Út – **Režim 2** St – **Režim 3** Čt – Režim 1 Pá – Režim 2 So - Režim 3 Ne – Režim 1 atd. takto se režimy stále cyklicky opakují

Pokud vyžadujete sedmidenní cyklus '5+2' (pět pracovních dní a dva víkendové), vyplňte celý týden např. takto:

Po – Režim 1 Út – Režim 1 St – Režim 1 Čt – Režim 1 Pá – Režim 1 So - Režim 2 Ne - Režim 2

Lze vytvořit cyklus s maximálně 21 režimy (lze použít např. při práci na 3 směny). Pokud má cyklus délku větší než jeden týden, je třeba určit v parametrech okruhu (či skupiny) od kterého týdne v cyklu má regulace započít.

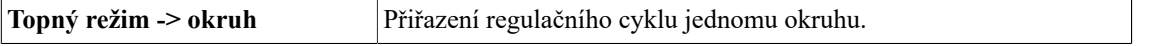

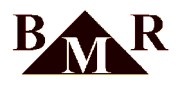

**Topný režim -> skupina** Přiřazení regulačního cyklu skupině okruhů.

Pokud přiřazujeme regulační cyklus skupině, po uložení změn se tento cyklus zapíše do všech okruhů z dané skupiny.

### **Varování**

Pokud bychom v nějakém okruhu skupiny nastavili určitou vlastnost jinak než mají ostatní členové skupiny (např. že nemá reagovat na režim LOW, přestože ostatní členové skupiny na něj reagují), tak po uložení vlastností skupiny se vždy kopírují všechny vlastnosti skupiny! Tím je individuální nastavení jednoho okruhu ve skupině přepsáno nastavením vlastností celé skupiny.

Postup přiřazení je v obou případech je prakticky stejný: Šipkami vybereme zda chceme přiřazovat do okruhu nebo do skupiny a stiskneme SET. Objeví se seznam okruhů, resp. skupin.

Šipkami vybereme okruh či skupinu kam chceme regulační cyklus přiřadit a stiskneme SET. Objeví se řádky se dny v týdnu začínající pondělím. Vedle označení dnu je název přiřazeného režimu. Pokud jsou místo režimu pomlčky, není danému dni režim přiřazen.

Šipkami vybereme den pro přiřazení režimu a stiskneme SET. Objeví se seznam režimů. Šipkami vybereme režim, který chceme přiřadit a stiskneme opět SET. Tím se vrátíme zpět na obrazovku pro výběr dne. Takto postupně vytvoříme regulační cyklus pro zvolený okruh či skupinu.

Režim přiřazený některému ze dnů můžeme odstranit následovně: v seznamu režimů postupujeme až na 33 řádek, kde je za poslením režimem uvedeno "Neznámý režim". Pokud ho vybereme, režim se z daného dne odstraní a vedle zkratky dne se objeví pomlčky indikující, že danému dni není režim přiřazen.

### **5.1.5. Režim LOW - útlum soustavy**

Tzv. útlumový režim. Při jeho aktivaci se místo požadované teploty z režimu zasílá do okruhu teplota útlumová. Tento režim se používá např. v případech delší nepřítomnosti ve vytápěném objektu (dovolená, výlet, ...)

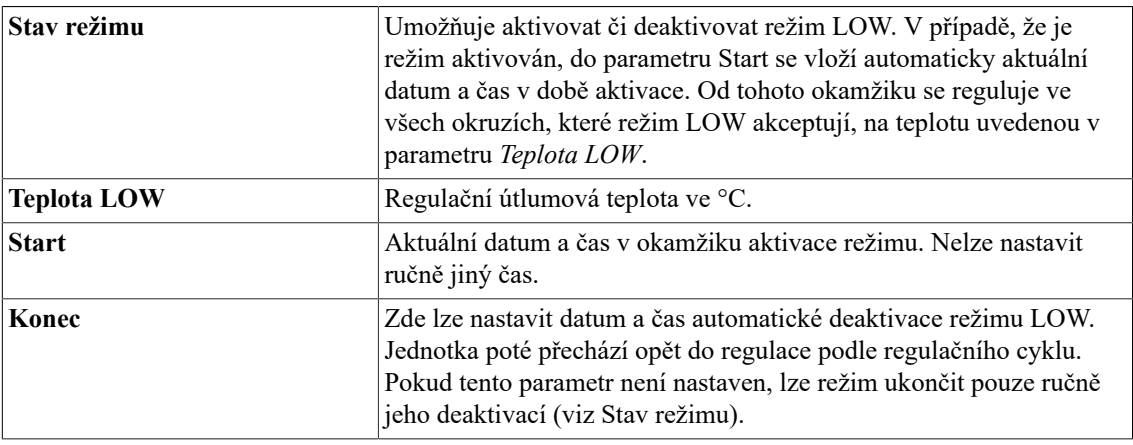

### **Varování**

Nepoužívejte u teplovodního vytápění RNET na mimotopnou sezónu útlumový LOW režim, viz dále.

### **5.1.6. Topná sezóna**

Aktivuje či deaktivuje způsob regulace otopné soustavy. Je-li topná sezóna aktivována, jednotka reguluje teplotu v okruzích podle přiřazených režimů, případně podle režimu LOW. Je-li topná sezóna deaktivována, přechází jednotka do tzv. režimu LETO.

Režim LETO je určen k přechodu celé regulované soustavy nebo vybraných místností do letního režimu. U systémů RT zajistí vypnutí elektrických spotřebičů. U vodního vytápění zajistí cyklické otevírání a uzavírání hlavic v době, kdy je topení a topný zdroj odstaven. Tímto se termopohony chrání před 'zatuhnutím'. Pro systémy RNET režim LETO v podstatě nastaví požadovanou teplotu vytápění na 99°C. Tím je zaručeno, že hlavice budou otevřené a jednou za den se provede cyklický požadavek na zavření/otevření termopohonu.

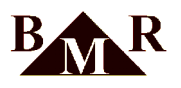

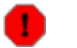

### **Varování**

Nepoužívejte u teplovodního vytápění RNET na mimotopnou sezónu útlumový LOW režim! Termopohony jsou v tomto režimu pod napětím a tím pádem zavřené. Hrozí poškození termopohonů jejich otlačením.

### **Poznámka**

Do letního režimu lze přejít také ručně přímo z autonomního režimu (není tedy třeba znát servisní heslo). Pro přechod stiskněte tlačítka ESC +  $\blacktriangledown$  (v tomto pořadí) a podržte cca 4 sekundy. Nejpozději do dvou minut jednotka přejde do režimu LETO což je indikováno na základní obrazovce zaškrtnutím pole Léto. Stejným postupem lze ručně režim LETO zrušit. Do dvou minut je obnovena normální regulace. Pokud je v systému použitý modul koncového členu KC\_NET, dojde k jeho vypnutí a tím odstavení topného zdroje.

### **5.1.7. Modul externí teploty**

WTR01 modul je používán pro měření vnější teploty a pro regulaci teploty podokenních vyhřívacích fólií (pro střešní okna). Fólie se zapínají pokud naměřená hodnota vnější teploty klesne pod hodnotu parametru *Vnější tep*. Hodnota tohoto parametru může být nastavena v jednom z režimů, který je tomuto modulu přiřazen (zde nelze použít regulační cyklus).

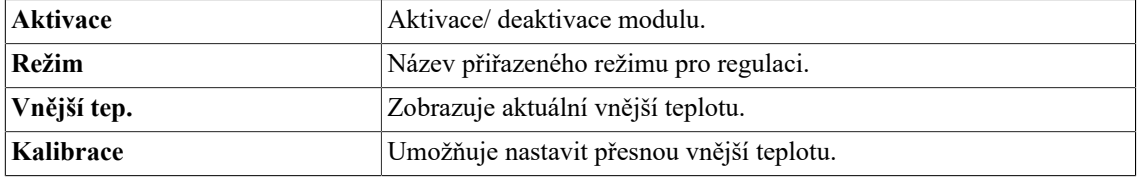

### <span id="page-10-0"></span>**5.2. Chlazení**

### **5.2.1. Aktivace chlazení**

Funkce chlazení se aktivuje v servisním menu přístroje. Přepínání mezi topí/chladí lze provádět dvěma způsoby:

- 1. Pomocí modulu venkovní teploty WTR01. K přepnutí na chlazení dojde při dosažení nastavené teploty pro chlazení (parametr 'Chlazení teplota') a zároveň alespoň jeden okruh musí dle režimu chladit.
- 2. Pomocí modulu HCS01. Modul je vybaven vstupem pro externí zařízení. Jestliže je vstup modulu sepnut a zároveň alespoň jeden okruh má dle režimu chladit, systém se přepne na chlazení. Žlutá led na modulu svítí. Jestliže je vstup rozepnut, systém topí. Žlutá LED na modulu HCS01 nesvítí.

Funkce chlazení je indikována zatržítkem *'Chladí'* na úvodní obrazovce řídící jednotky HC64.

### **5.2.2. Chlazení hystereze**

Hystereze chlazení se nastavuje v servisním menu přístroje a je platná pouze pro aktivaci chlazení dle WTR01. K zapnutí chlazení dojde při dosažení externí teploty na WTR01. K vypnutí chlazení dojde při poklesu na teplotu: *'Nastavená teplota pro chlazení mínus hystereze*.'

### **5.2.3. T/Ch výstupy - typ chladící soustavy**

Určuje způsob ovládání spínání chlazení:

- Hodnota = 1. Ovládací výstup 0/24VDC označený 'VENTIL' na čidle teploty HTS64 je společný pro vytápění i chlazení. Tento způsob je určen pro společné dvou-trubkové rozvody pro topení/chlazení.
- Hodnota = 2. Pouze pro čidla HTS64, která jsou vybavena samostatným výstupem 0/24VDC pro chlazení a topení zvlášť. Tento způsob je určen pro čtyř-trubkové rozvody topení/chlazení.

### **5.2.4. Chladící režimy**

Režim pro chlazení se nastavuje zcela shodně, jako režim pro topení. Pokud je aktivována funkce chlazení, je k dispozici menu 'Topení->Přiřazení režimů->Chladící režim->Okruh', kde se chladící režim přiřadí daným okruhům.

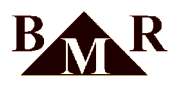

### **Poznámka**

Chladící režimy mohou být nastavené jako denní - každý den se opakuje ten samý režim. Nebo týdenní - každý den v týdnu může mít jiný režim. Není povoleno cyklování režimů pro více než jeden týden.

### <span id="page-11-0"></span>**5.3. Rolety, žaluzie**

Tato funkce je přístupná pouze s příslušným firmware HC64 řídící jednotky, který podporuje funkci rolet. Použití pro žaluzie je obdobné, navíc je k dispozici parametr pro natočení lamel.

### **5.3.1. Názvy rolet**

Rolety jsou adresované dle ID modulů BLC64, které jsou připojeny na sběrnici RS485. Viz projekční příručka.

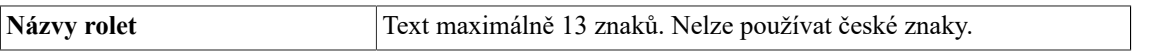

### **5.3.2. Spínací programy**

Spínaci programy rolet, podobně jako režimy u vytápění, definují časové intervaly pohybu rolet.

### **5.3.2.1. Názvy programů**

Uživatel má k dispozici až 8 spínacích programů pro ovládání rolet.

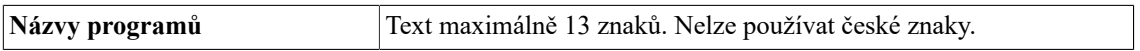

### **5.3.2.2. Definice programů**

Definice programu je předpis který říká, jaká je požadovaná pozice dané rolety v průběhu jednoho dne. Během dne lze nastavit maximálně 4 změny definující předepsanou polohu. První změna musí vždy začínat v 00:00 hodin. Maximáně lze v systému nadefinovat 8 spínacích režimů - programů.

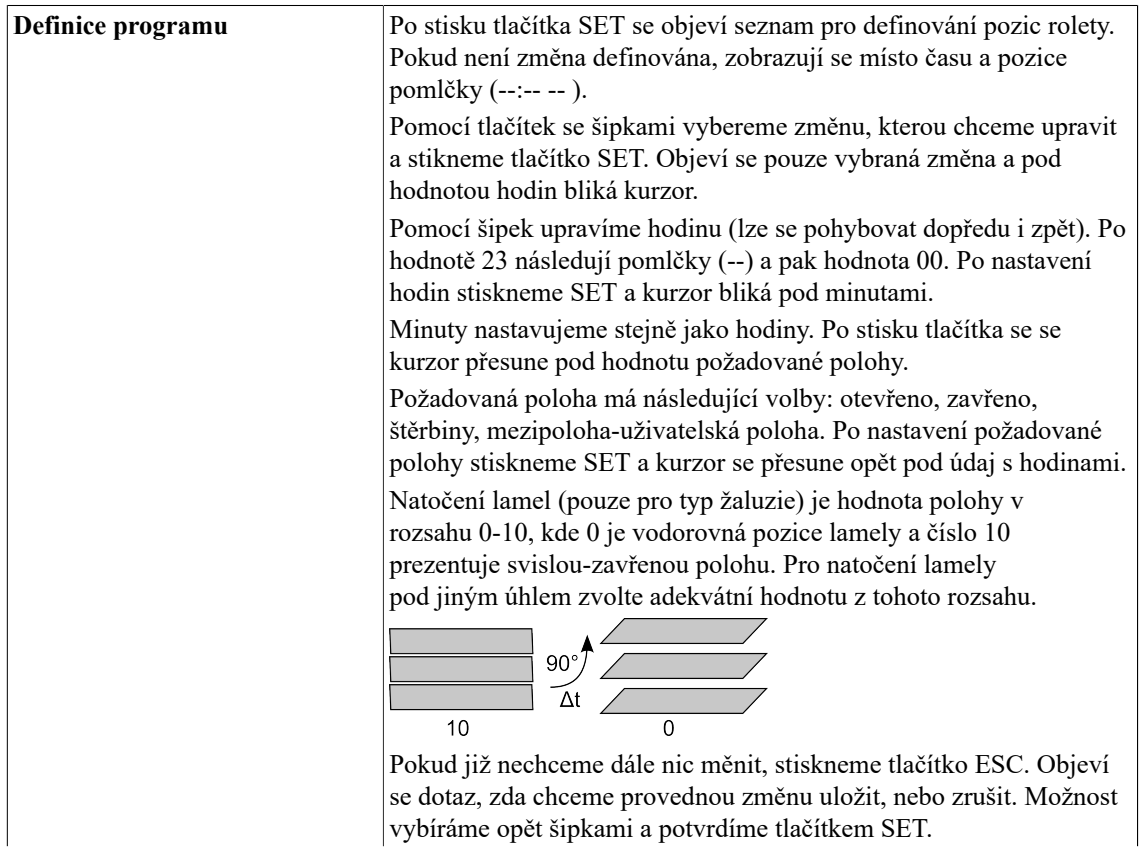

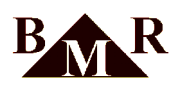

Zrušení řádku s již nastavenou změnou se provede tak, že při jeho editaci nastavíme na kterékoli hodnotě (hodin, minut nebo polohy) pomlčky. Pak stiskneme ESC, vybereme Uložit a dokončíme stiskem SET. Příslušný řádek je ze seznamu odstraněn. Takto lze zrušit kterýkoli řádek, mimo posledního.

### **5.3.2.3. Program -> Roleta**

Nadefinované programy se následně přiřadím jednotlivým roletám. Po výběru rolety se zobrazí dny v týdnu Po-Ne. Klávesou SET se potvrdí vybraný den v týdnu, zobrazí se výběr režimů. Zvolíme šipkami požadovaný program a potvrdíme SET.

Přiřadíme-li roletě pouze jeden program pro pondělí, je tento program používán každý den.

Více přiřazených programů tvoří tzv. regulační cyklus. Např. přiřadíme-li k roletě tři různé programy, pak se tyto programy během týdne uplatní takto:

Po – Program 1 Út – Program 2 St – Program 3 Čt – Program 1 Pá – Program 2 So - Program 3 Ne – Program 1 atd. takto se režimy stále cyklicky opakují

Pokud vyžadujete sedmidenní cyklus '5+2' (pět pracovních dní a dva víkendové), vyplňte celý týden např. takto:

Po – Program 1 Út – Program 1 St – Program 1 Čt – Program 1 Pá – Program 1 So - Program 2 Ne - Program 2

Jeden program může být přiřazen více roletám současně.

Pokud chcete program vymazat, použijte volbu 'Odebrat režim' při definici přiřazení programu roletám.

### **5.3.3. Centrální poloha**

Definuje polohu rolet pro ovládání centrálním tlačítkem. Hodnota může nabývat čtyř hodnot: otevřeno, zavřeno, štěrbiny, mezipoloha-uživatelská poloha.

### **5.3.4. Centrální natočení lamel**

Pouze pro typ žaluzie. Natočení lamel je stanovená doba ve vteřinách, za kterou dojde k natočení lamel při použití centrálního tlačítka.

### **5.3.5. Skupinová tlačítka**

Smyslem skupinových tlačítek BLC64S je umožnit uživateli ovládat definované skupiny rolet, např. ve společném prostoru kuchyně a obývacího pokoje. Pomocí skupinového tlačítka lze skupinu rolet k němu přiřazených buď otevřít (kontakt UP) nebo zcela zavřít (kontakt DOWN) nebo uvést do polohy "štěrbiny" (postupným krátkým stiskem tlačítek UP a následně DOWN).

Skupinová tlačítka mohou být v systému maximálně čtyři. Zapojení a přiřazení do systému je obdobné jako u klasických BLC64 modulů pro ovládání rolet.

Jedna roleta může být přiřazena více skupinovým tlačítkům.

Jednotlivé rolety lze skupinovým tlačítkům přiřazovat buď přímo na řídící jednotce HC64 v uživatelském menu *Rolety/ žaluzie->Skupinová tlačítka->Přiřazení rolet* nebo pomocí software na PC HMS. Zde lze zároveň tlačítka pojmenovat podle stejných zásad jako u názvů rolet.

Konfigurace skupinových tlačítek se provádí v servisním menu, viz dále.

### **5.3.6. Popis chování a obsluhy rolet a žaluzií**

Ovládání rolet a žaluzií je rozdílné. Roleta může být tvořena plastovými lamelami nebo např. i látkovou tkaninou a hlavní znakem je nemožnost naklápění. Roleta jezdí pouze nahoru a dolů. Žaluzie mají navíc možnost naklopení

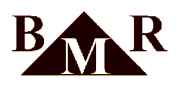

lamely z vodorovné do svislé polohy. Proto je i rozdílné chování při ručním ovládání pomocí tlačítek. U rolety krátkým stiskem tlačítka nahoru nebo dolů dojde k jejímu trvalému rozjezdu daným směrem. Opětovným stiskem tlačítka se roleta zastaví. U žaluzií dojde krátkým stiskem tlačítka pouze k malému posuvu-kroku, právě pro možnost natočení lamely. Delším stiskem tlačítka se žaluzie rozjede trvale daným směrem.

### **Poznámka**

Typ roleta/žaluzie se definuje při adresaci modulů servisním technikem a nelze jej následně změnit ani v servisním nastavení. Změnu lze udělat pouze odstraněním ID adresy a jejím znovu přiřazením.

Ovládání rolet/žaluzií je centrální, tzn. řízené pouze řídící jednotkou HC64. Pro polohy rolet jsou nastaveny časové režimy-programy podobně jako pro topení. V programu se definuje čas a požadovaná poloha rolety. Tento program je následně přiřazený dané roletě.

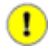

lcar

### **Důležité**

Každá roleta/žaluzie musí mít přiřazený nějaký program. Pokud nebude program přiřazen, nebude polohování rolet fungovat správně.

Řídící jednotka HC64 posílá pravidelně v cyklu 1 minuty ovládacím roletovým modulům BLC64 požadovanou polohu a zpětně si od nich načítá aktuální pozici. Dále si načítá v kratším intervalu stav centrálního tlačítka BLC64C a požadovanou polohu od skupinových tlačítek BLC64S, pokud jsou v systému instalována. Pro uživatele to znamená, že požadované změny polohy pomocí režimu-programu se projeví za max. 1 minutu. Informace o stavu jsou obnoveny také až po uplynutí této doby regulační smyčky. Požadovaná změna pomocí centrálního tlačítka nebo skupinového tlačítka je provedena prioritně, rychleji do několika sekund, ale ne okamžitě.

### **Poznámka**

Rychlost komunikace a tím délka regulační smyčky je dána technickými možnostmi na použité datové průmyslové sběrnici RS485 a maximálním možným počtem 32 rolet v systému.

Polohu rolety danou programem lze změnit pomocí ručního ovládání tlačítky nahoru/dolů přímo na BLC64 modulu nebo softwarově v aplikaci. Poloha ruční změny je uložena do ovládacího modulu BLC64 a zůstává aktivní i po výpadku napájení. Ruční změna je po uplynutí regulační smyčky zobrazena v informacích o roletách. V informacích je uvedena vždy požadovaná poloha daná programem a velikost ruční změny. Pro rolety je uvedena pouze poloha v rozmezí 0-100%, kde je 0-otevřeno a 100% zavřeno. U žaluzií je navíc ještě zobrazena velikost naklopení lamely, např. 60%/5. Naklopení je v rozmezí 0-10, kde je 0-vodorovná poloha a 10-svislá poloha.

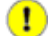

### **Důležité**

Ruční poloha je platná až do další změny polohy v programu. Tím se ruční změna vymaže. Musí se jednat o změnu polohy, nestačí nový časový interval se stejnou polohou.

Pokud je v systému instalováno centrální tlačítko BLC64C, tak při jeho stisku-aktivaci dojde ke změně polohy všech rolet do požadované polohy přiřazené centrálnímu tlačítku. Tato funkce má prioritu komunikace a bude provedena co možná nejdříve. Lze definovat, které rolety budou reagovat na centrální tlačítko a které ne. Standardně jsou přiřazeny všechny. Opětovným stiskem centrálního tlačítka se provede jeho deaktivace a rolety najedou do polohy dle zvoleného programu. Pokud byla před aktivací centrálního tlačítka nastavena ruční změna polohy, tak po deaktivaci centrálního tlačítka roleta najede zpět do předchozí ruční polohy.Pokud byla provedena ruční změna polohy rolety během aktivního centrálního módu, roleta ji sice fyzicky provede, ale v informacích je ignorována a nezobrazuje se. Po deaktivaci centrálního módu roleta najede do polohy dané programem, tzn. ruční změna je v tomto případě ignorována.

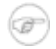

### **Poznámka**

Pro rolety je doporučená poloha centrálního tlačítka 'zavřeno'. Pro žaluzie je doporučena poloha 'otevřeno'.

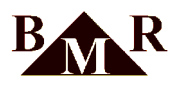

Pokud jsou v systému instalována skupinová tlačítka, tak při stisku tlačítka nahoru na modulu BLC64S dojde k přenastavení přiřazených rolet do polohy 'otevřeno.' Při stisku tlačítka dolů k nastavení polohy 'zavřeno'. Krátkým stiskem tl. nahoru a ihned dolů, dojde k nastavení polohy 'štěrbiny'.

#### **Důležité**  $\mathbf T$

Při obsluze rolet je zapotřebí si uvědomit, že komunikace mezi řídící jednotkou HC64 a moduly rolet BLC64 probíhá v minutovém intervalu. Tento čas regulační smyčky je naprosto dostačující pro běžný provoz. Nemá tedy žádný smysl měnit polohy rolet v kratším intervalu nebo pokud ještě jsou v pohybu, moduly BLC64 nebudou na tyto rychlé změny reagovat. **Elektrické pohony-motory rolet jsou navíc vybaveny teplotní pojistkou, která odpojí motor v případě přehřátí. K tomu může dojít již po několika málo přejezdech nahoru/dolů během pár minut!**

### <span id="page-14-0"></span>**5.4. Větrací a rekuperační jednotky**

Tato funkce je přístupná pouze s příslušným firmware HC64 řídící jednotky, který podporuje funkci větracích jednotek. Řídící jednotka HC64 posílá požadavky ovládacímu modulu RJ64. Ten pomocí daných výstupů propojených s větrací jednotkou ovládá intenzitu větrání a další zařízení technologie, např. uzavírací klapky, předehřev, dohřev, apod. Nastavení způsobu a režimů větrání se definuje v uživatelském menu HC64 'Hlavní menu -> Rekuperace', viz dále.

## **5.4.1. Řízení ventilace**

Ovládat větrací jednotky lze těmito způsoby:

- **Hodnota = ČAS. Ovládání dle časových programů.** V řídící jednotce HC64 jsou k dipozici stejné týdenní časové režimy, jako pro vytápění nebo obsluhu rolet. U každé změny se definuje čas změny, výkon větrání zadaný v [%] a doba trvání větrání.
- **Hodnota = CO2. Ovládání dle čidla CO2.** Jsou k dispozici tři stupně nastavení intenzity větrání pro různé koncentrace CO2.

### **5.4.2. Názvy časových režimů**

Uživatel má k dispozici až 8 spínacích programů pro ovládání větrání, které lze pojmenovat.

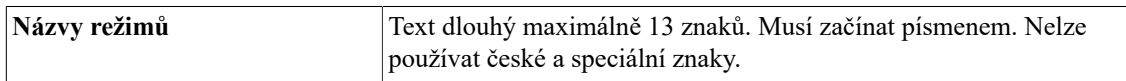

### **5.4.3. Definice časových režimů**

Definice časového režimu je předpis který říká, jaký je požadovaný výkon a doba chodu ventilace v průběhu jednoho dne. Během dne lze nastavit maximálně 8 změn definující čas, dobu trvání a výkon větrání. První změna musí vždy začínat v 00:00 hodin. Maximáně lze v systému nadefinovat 8 časových režimů.

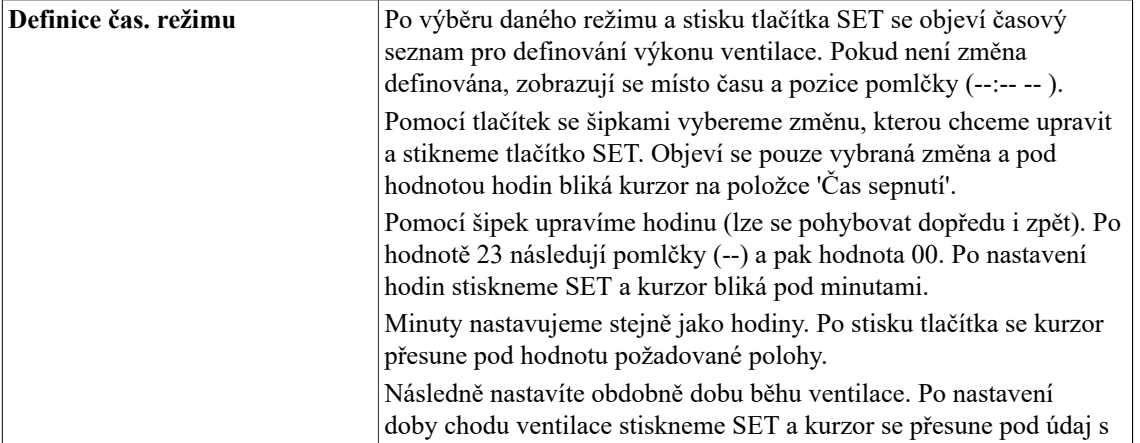

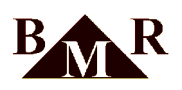

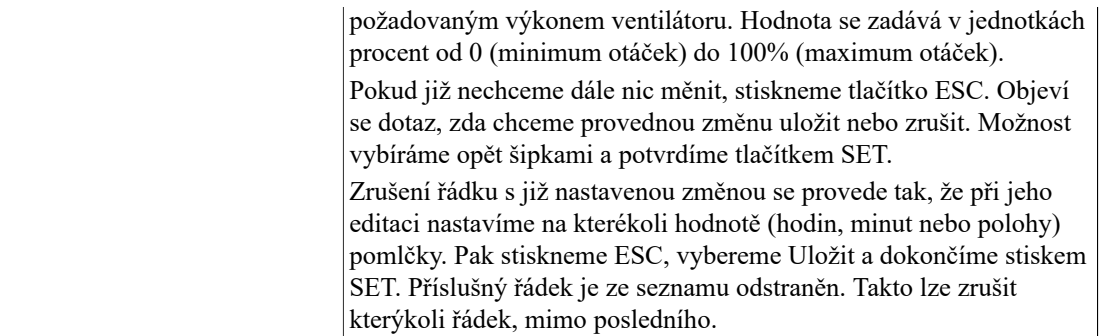

### **5.4.4. Přiřazení časových režimů**

Nadefinované časové programy se následně přiřadím jednotlivým dnům v týdnu. Po výběru daného časového režimu se zobrazí dny v týdnu Po-Ne. Klávesou SET se potvrdí vybraný den v týdnu, zobrazí se výběr režimů. Zvolíme šipkami požadovaný režim a potvrdíme SET.

Přiřadíme-li pouze jeden časový režim pro pondělí, je tento program používán každý den.

Pokud vyžadujete sedmidenní cyklus '5+2' (pět pracovních dní a dva víkendové), vyplňte celý týden např. takto:

Po – Režim 1 Út – Režim 1 St – Režim 1 Čt – Režim 1 Pá – Režim 1  $So - Režim 2$ Ne - Režim 2

Pokud chcete program vymazat, použijte volbu 'Odebrat režim' při definici přiřazení programu dnům v týdnu.

### **5.4.5. Režim podle CO2**

V tomto menu se definují tři úrovně výkonu ventilace dle naměřené koncetrace CO2. Hodnoty výkonu ventilace zde můžete libovolně měnit. Hraniční hodnoty koncentrací se definují v servisním menu.

Šipkami zvolíte daný stupeň, potvrdíte stiskem SET a šipkami nastavíte výkon ventilace. Stiskem ESC ukončíte nastavení.

Výchozí hodnoty koncentrací:

- 1.stupeň 1200ppm-30% výkonu
- 2. stupeň 1700 ppm 60% výkonu
- 3.stupeň 2200ppm-90% výkonu

### **5.4.6. Výkon digestoře**

Hodnota udává, jakým výkonem se má spustit ventilace, pokud je aktivován vstup IN\_SD2 (např. spuštěná digestoř) na modulu RJ64. Spuštění větrání nastane ihned po sepnutí tohoto vstupu. K vypnutí větrání dojde se zpožděním 1 min po rozepnutí vstupu. Výchozí hodnota je 90% výkonu ventilace.

### <span id="page-15-0"></span>**5.5. Servis**

Servisní menu je rozděleno logicky do oddílů pro jednotlivé funkce řídící jednotky.

#### **5.5.1. Servis pro topení/chlazení**

Servisní menu slouží k základním nastavením regulačního systému.

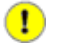

### **Důležité**

Přístup pro zápis do servisní části je chráněn heslem. Servisní nastavení může provádět pouze montážní firma.

### **5.5.1.1. Počet topných okruhů**

Zde lze nastavit počet okruhů fyzicky připojených v soustavě. Maximálně lze v jedné jednotce nastavit 32 okruhů. Zadaný počet okruhů musí být shodný s fyzickým počtem čidel. Pokud není čidlo osazeno a je definováno v systému, dochází ke zpomalování komunikace a může dojít až k nefunkčnosti regulace.

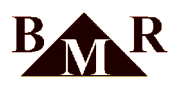

### **5.5.1.2. Vlastnosti okruhu**

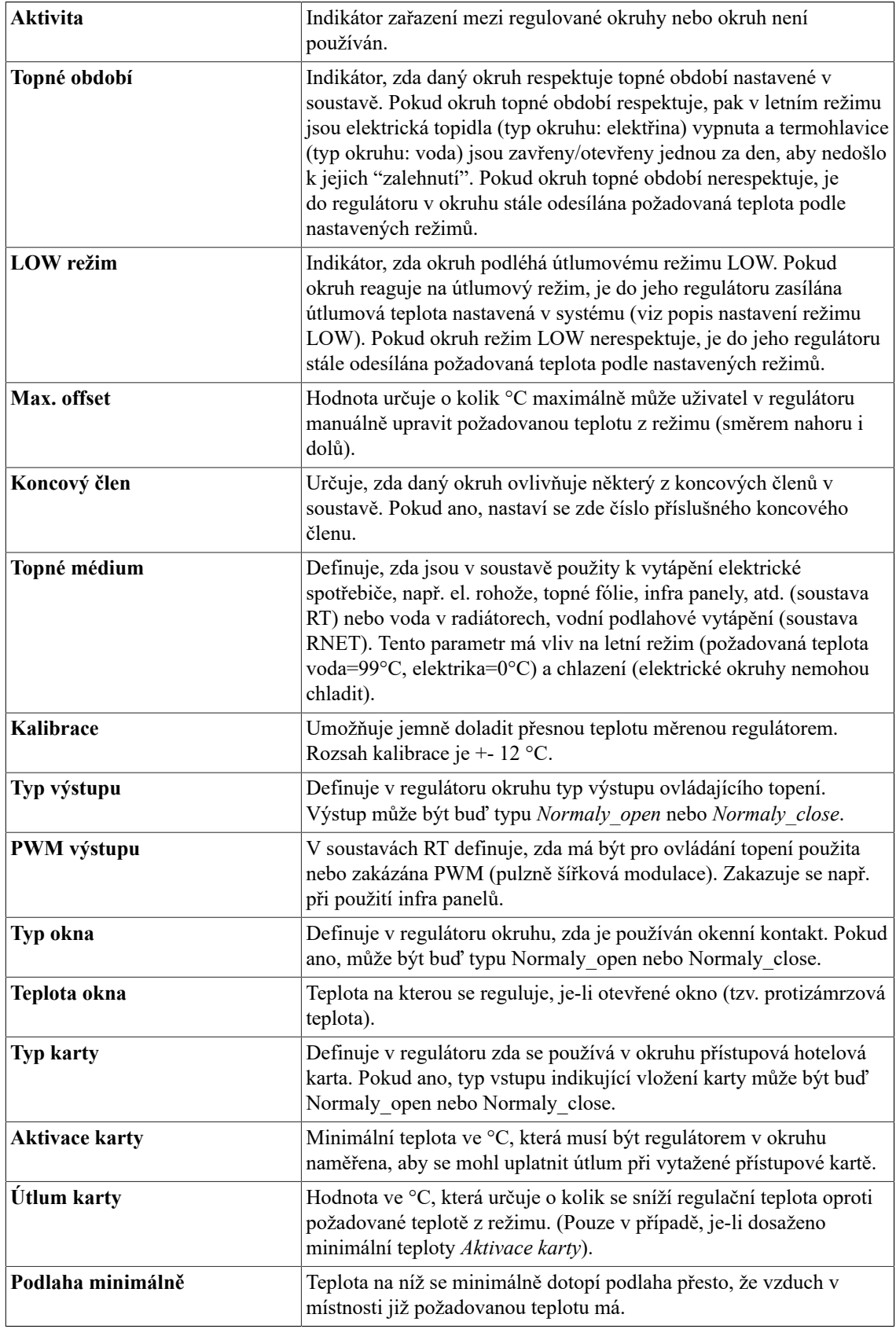

![](_page_17_Picture_0.jpeg)

![](_page_17_Picture_388.jpeg)

### **5.5.1.3. Hystereze okruhů**

Nastavuje hodnotu tolerance při regulaci na požadovanou teplotu v regulátorech. Pokud je teplota v okruhu již téměř na hodnotě požadované, tak díky drobnému kolísání teploty by mohlo docházet k nežádoucímu a zbytečnému zapínání a vypínání topných prvků.

U regulátorů řady RT, kde je zapnuta PWM tato hodnota neurčuje hysterezi teploty, ale pásmo náběhu PWM. Pokud je hystereze rovna nule, je pásmo náběhu PWM 1°C.

Nastavitelný rozsah je do 3°C.

### **5.5.1.4. Aktivace chlazení**

Tato volba ma tři hodnoty: NE, HC\_SW, WTR\_01. Je-li zvoleno NE, soustava se používá výhradně k vytápění. Další dvě volby použijeme, chceme-li využít soustavu jako klimatizaci v letních měsících. Volba HC\_SW se použije, jestliže je k řízení klimatizace použit vnější binární signál, který jednotka získá z jiného zařízení. Na základě stavu tohoto signálu jednotka zvolí jednotka buď režim topení nebo režim chlazení.

Volba WTR\_01 se použije, jestliže se k řízení režimu topení nebo chlazení používá venkovní teplota získaná z modulu WTR01. (viz následující parametr)

### **5.5.1.5. Chlazení - teplota**

Tato teplota se použije v případě, že volba topí/chladí je řízena modulem WTR01 a stanoví přepínací teplotu.

### **5.5.1.6. Chlazení hystereze**

Hystereze chlazení při měření teploty modulem WTR01. Rozsah 0-25°C.

### **5.5.1.7. Počet koncových členů pro topení**

Koncový člen pro topení je zařízení, které je schopno na pokyn odstavit tepelný zdroj. K jednotce lze připojit až 8 koncových členů. Pokud jsou ke koncovému členu přiřazeny okruhy (realizuje se ve vlastnostech okruhu) pak svými požadavky tento koncový člen ovládají. Pokud alespoň jeden okruh nemá dosaženou požadovanou teplotu a potřebuje topit, dostává tento koncový člen povel k připojení tepelného zdroje. Pokud všechny okruhy přiřazené ke koncovému členu již jsou natopeny na požadovanou teplotu, koncový člen dostává povel k odstavení tepelného zdroje. Pokud je koncových členů více, mohou pak ovládat více tepelných zdrojů.

### **5.5.1.8. Počet koncových členů pro chlazení**

Koncový člen pro chlazení je zařízení, které je schopno na pokyn odstavit chladící zdroj. K jednotce lze připojit až 8 koncových členů. Pokud jsou ke koncovému členu přiřazeny okruhy (realizuje se ve vlastnostech okruhu) pak svými požadavky tento koncový člen ovládají. Pokud alespoň jeden okruh nemá dosaženou požadovanou teplotu a potřebuje chladit, dostává tento koncový člen povel k připojení chladícího zdroje. Pokud všechny okruhy přiřazené ke koncovému členu již jsou nachlazeny na požadovanou teplotu, koncový člen dostává povel k odstavení chladícího zdroje. Pokud je koncových členů více, mohou pak ovládat více chladících zdrojů.

### **5.5.1.9. Globální koncový člen pro topení**

Globální koncový modul dostane povel k odepnutí tepelného zdroje v momentě, když všechny ostatní dílčí koncové členy pro topení jsou přepnuté pro odstavení.

### **5.5.1.10. Globální koncový člen pro chlazení**

Globální koncový modul dostane povel k odepnutí chladícího zdroje v momentě, když všechny ostatní dílčí koncové členy pro chlazení jsou přepnuté pro odstavení.

![](_page_18_Picture_0.jpeg)

#### **5.5.1.11. Testováni KC**

Po vstupu do této položky se objeví výpis koncových členů a jejich aktuálního stavu. Jsou-li políčka na konci řádku prázdné, je příslušný KC vypnut. Jsou-li zatržené je zapnut. Pokud se místo zaškrtávacího pole zobrazují otazníky, pak to znamená, že koncový člen nekomunikuje nebo není vůbec připojen.

Počet koncových členů připojených do soustavy je definován na jiném místě v servisním menu. U koncových členů, které v soustavě nejsou zahrnuty, jsou na konci řádku pomlčky.

Po stisku SET na vybraném řádku šipka na začátku řádku bliká a příslušný koncový člen lze zapnout či vypnout pomocí tlačítek se šipkami. Šipka nahoru zapíná, šipka dolů vypíná. Tlačítko SET ukončuje test koncového členu. Tím lze provést postupně kontrolu funkčnosti všech koncových členů zařazených do soustavy.

#### **5.5.1.12. Modul HDO**

Aktivuje či deaktivuje modul HDO. Pokud není modul aktivován, políčko u textu Tarif na základní obrazovce je prázdné. Pokud je modul aktivní, objevuje se v políčku buď číslo 1 (indikuje nízký tarif) nebo 2 (indikuje vysoký tarif)

### **5.5.1.13. LOW modem**

Low modem je externí zařízení, pomocí něhož lze uvést vzdáleně soustavu do režimu LOW. Například pomocí mobilního telefonu a GSM brány, která ovládá kontakt Low modemu. Podle stavu kontaktu Low modem odešle jednotce povel k přepnutí do režimu LOW nebo jeho zrušení.

#### **5.5.1.14. Spínací vlečné moduly SJ64-1, SJ64-8**

Spínací vlečné moduly snímají vzdáleně stav topí/netopí předdefinovaných čidel a na základě této informace je ovládáno výstupní relé. Modul je připojen na sběrnici shodně, jako digitální čidla.

Vlečné moduly se používají nejčastěji pro podlahové vodní vytápění, kde se pomocí výstupních relé ovládají hlavice 230VAC v podlahovém rozdělovači nebo pro přenesení stavu topí/netopí u virtuálních čidel. Použitím těchto modulů odpadá potřeba vést další vodiče z výstupní svorky čidla označené 'ventil' na HTS64 čidle systému.

SJ64-1 je 1-modulová varianta. Adresa čidla, které je snímáno, se nastavuje pomocí propojek přímo v modulu. V přiloženém návodu je adresovací tabulka.

SJ64-8 je 8-modulová varianta. V systému mohou být maximálně čtyři tyto moduly. Každý modul musí mít svoji jedinečnou adresu v rozsahu 1-4. Tato adresa se nastavuje pomocí DIP přepínačů přímo na přístroji SJ64-8. V přiloženém návodu je adresovací tabulka. Adresy snímaných čidel pro jednotlivé SJ64-8 se nastavují v servisním menu přístroje HC64. Řídící jednotka HC64 pošle potom datovou komunikací tuto adresaci danému modulu SJ64-8.

Rozsah platných ID adres je vždy spojitý a maximálně lze nastavit 8 adres za sebou.

#### **Poznámka**

SJ64-8 modulu nelze přiřazovat adresy čidel v libovolném pořadí. Rozsah musí být spojitý. Např. modulu SJ64-8 ID č.1 můžete přiřadit adresy čidel 1-8 nebo 2-5 nebo 8-12. Nelze přiřadit čísla na přeskáčku, např. 1,3,4. Adresaci čidel v budově musíte této podmínce přizpůsobit. Adresy se mohou na více modulech překrývat.

Prvnímu číslu z požadovaného rozsahu se přiřadí na SJ64-8 modulu výstupní relé č.1, druhému č.2, atd.

#### Postup přiřazení:

```
1. Servisní menu --> Spínací moduly
2. Vybereme modul dle ID: SP_modul_1, SP_modul_2, SP_modul_3 nebo SP_modul_4 a potvrdíme tl. SET
```
- 3. Zadáme pomocí tl. šipek rozsah snímaných okruhů čidel od do, např.: 1-8
- 4. Ukončíme nastavení tl. ESC, šipkami vybereme volbu 'uložit'
- 5. Stiskem tl. SET se provede naprogramování modulu SJ-8. Potvrzení je indikováno zatržítkem.
- 6. Tento postup opakujte pro další moduly v systému.

![](_page_18_Picture_25.jpeg)

lcar

### **Důležité**

Moduly SJ64-8 musí být před naprogramováním funkčně připojeny do sběrnice systému.

#### **5.5.1.15. Nastavování skupin**

Tato položka umožní zakázat funkci použití skupin pro uživatelský přístup. Funkce umožňuje seskupit jednotlivé místnosti do společných skupin, které se ovládají společně přes režim přiřazený skupině. Takto zařazenou místnost již nelze ovládat samostatným režimem.

![](_page_19_Picture_0.jpeg)

### **Poznámka**

Skupiny se doporučují použít pouze u větších objektů, penziony, hotely,školy, apod. U menších instalací, např. rodinné domy, nemají skupiny význam.

#### **5.5.1.16. Zpětná kompatibilita**

Tato položka umožňuje převést jednotku do speciálního módu, v němž je možno ji používat i ve starších systémech regulace RT a RNET.

#### **5.5.1.17. Režim Modbus**

Tento speciální režim umožňuje přímé ovládání požadovaných teplot pomocí nadřazeného systému.

![](_page_19_Picture_8.jpeg)

### **Důležité**

Po aktivaci této volby se požadovaná teplota okruhů řídí výhradně dle hodnot obsažených v Modbus registrech. Nastavené časové programy jsou ignorovány.

Funkce ruční změny požadované teploty, útlumového režimu LOW a letního režimu zůstává zachována.

![](_page_19_Picture_483.jpeg)

### **Poznámka**

Výchozí stav po výpadku napájení je požadovaná teplota 20°C.

Popis Modbus registrů je k dispozici na vyžádání u výrobce.

### **5.5.1.18. Tovární nastavení okruhů**

Po výběru této položky se objeví dotaz, zda opravdu tuto funkci chcete použít. Pokud vyberete "ANO", nastavení jednotky pouze pro topení a chlazení přecházejí do výchozího stavu s hodnotami přednastavenými při výrobě. Ostatní položky nastavení jsou zachovány.

#### **5.5.1.19. Virtuální okruhy**

Systém regulace umožňuje přidat do systému tzv. virtuální čidlo. Toto čidlo neexistuje fyzicky, ale je vytvořeno softwarově, jako druhé v již existujícím čidle. Virtuální čidlo měří shodnou teplotu, jako jeho mateřské čidlo. Virtuálnímu čidlu může být ale přiřazen jiný režim. Vlečný modul SJ-01 nebo SJ-08 je naprogramován na adresu virtuálního čidla a dle jeho statusu topí/netopí ovládá daný topný okruh.

![](_page_19_Picture_20.jpeg)

### **Důležité**

Pro nastavení nového virtuálního čidla musí být celý systém zkompletovaný, funkční a musí správně komunikovat všechna čidla. Lze použít pouze pro digitální čidla. Nastavení se provádí pouze v servisním nastavení přímo na řídící jednotce HC64. Nastavení NELZE provádět ze servisního software HMS64.

#### Postup přidání virtuálního čidla:

```
1. Servisní menu --> Počet okruhů --> přidat jeden okruh navíc
2. Servisní menu --> Vlastnosti okruhů --> vybrat mateřské čidlo --> Virtuální okruh,
    zadat adresu nově přidaného virtuálního čidla (okruhu)
3. Po uložení volby dojde k odeslání požadavku na zřízení virtuálního čidla do mateřského čidla
```
Vymazání virtuálního čidla se provede obdobně, mateřskému čidlu se nastaví hodnota virtuálního na 'NE' a sníží se celkový počet topných okruhů.

![](_page_19_Picture_26.jpeg)

### **Příklad virtuálního čidla:**

Ve stávající regulacise ovládá v koupelně pouze žebřík pomocí digitálního vzduchového čidla např. č.3. Vznikl nový požadavek na regulaci podlahového okruhu v koupelně dle jiného režimu.

![](_page_20_Picture_0.jpeg)

Do systému se přidá další nový okruh, poslední vychází např. č.10. a nastaví se jméno okruhu 'Podl. koupelna'. Čidlu č.3 (vzduch koupelna) se v nastavení okruhu stanoví, že má virtuální čidlo č.10. Vlečný modul, který ovládá podlahový okruh se adresuje na číslo č.10.

Po návratu z konfiguračního menu se informace odešle do systému a od této chvíle je již k dispozici nový okruh č.10, se kterým lze pracovat shodně, jako s jakýmkoliv ostatním.

### **5.5.2. Servis pro rolety/žaluzie**

Tato funkce je přístupná pouze s příslušným firmware HC64, který podporuje funkci rolet. Použití pro žaluzie je obdobné, navíc je k dispozici parametr pro natočení lamel.

![](_page_20_Picture_6.jpeg)

### **Důležité**

Přístup pro zápis do servisní části je chráněn heslem. Servisní nastavení může provádět pouze montážní firma.

### **5.5.2.1. Obsluha rolet zapnuta**

Aktivuje/deaktivuje integrovanou funkci řídící jednotky HC64 pro ovládání předokenních rolet.

![](_page_20_Picture_11.jpeg)

### **Důležité**

Pokud není obsluha rolet zapnuta, neprobíhá žádná komunikace na sběrnici RS485 mezi řídící jednotkou a moduly rolet BLC64.

### **5.5.2.2. Počet rolet**

Zde lze nastavit počet roletových modulů BLC64 fyzicky připojených v soustavě. Maximálně lze v jedné jednotce nastavit 32 okruhů rolet.

Postup přidávání rolet je popsán v samostatné kapitole.

![](_page_20_Picture_17.jpeg)

### **Varování**

Každá roleta je ovládaná jedním BLC64 modulem. Nelze použít jeden modul BLC64 pro více rolet!

### **5.5.2.3. Vlastnosti rolet**

![](_page_20_Picture_250.jpeg)

## $\mathbf{\Omega}$

### **Důležité**

Hodnota v procentech udává dobu chodu motoru. Není to pozice rolety v okně. 100% je doba chodu motoru potřebná pro přesun rolety z jedné krajní pozice do druhé.

![](_page_21_Picture_0.jpeg)

#### $\mathbf \Omega$ **Důležité**

**Moduly BLC64 jsou schopné bezproblémově ovládat el. pohony - motory rolet, které mají maximální dobu zpoždění rozběhu po přivedení napájení menší než 150ms.** Pokud se nastaví parametr *Doba trvání proudu* na hodnotu 0.00s, je vypnuta funkce hlídání proudu po sepnutí relé BLC64 modulu pro rozběh motoru. Funkce je deaktivována po dobu 3 sekund. Během tohoto nastavení se neoznamují chybové stavy. Vypnutím funkce hlídání proudu může dojít k poškození vlastní rolety/žaluzie nebo k poškození pohonu!

### **5.5.2.4. Název mezipolohy**

Mezipoloha je uživatelsky definovaná poloha rolety. Tuto pozici lze libovolně přejmenovat.

### **5.5.2.5. Přidávání rolet**

Jsou dvě možnosti přidávání rolet: manuálně nebo dle počtu rolet. Manuální přidávání se používá v případě nové instalace, kdy BLC64 moduly ještě nejsou naadresované. Přidávání dle počtu rolet se používá v případě, kdy moduly BLC64 již byly adresovány a mění se např. řídící jednotka za novou nebo se provedl reset jednotky do výchozího stavu. V tomto případě se již nemusí znovu moduly ručně adresovat.

Postup přidávání rolet je popsán v samostatné kapitole.

### **5.5.2.6. Postup přidávání rolet**

Ve výchozím stavu nejsou moduly naadresovány. Po zapnutí napájení svítí trvale na modulech červená LED.

![](_page_21_Picture_11.jpeg)

## **Důležité**

Systém musí být osazen všemi moduly BLC64, musí být správně zapojené napájení 24VDC a linka RS485. Musí být správně nastaveno zakončení RS485 pomocí terminátorů-propojek na modulech BLC64. Viz projekční příručka.

Musí být zapnuta obsluha rolet, jinak neprobíhá žádná komunikace na sběrnici RS485 mezi řídící jednotkou a moduly rolet BLC64.

Kontakty ovládacích tlačítek UP, DOWN na modulu BLC64 musí být dočasně vodivě proklemované mezi sebou. Platí to samé i pro variantu na DIN lištu BLC64DIN.

Je zajištěno automatické blokování současného chodu obou motorů.

![](_page_21_Figure_17.jpeg)

- 1. Po prvotní kontrole rozvodů napájení a sběrnice RS485, zapnout napájení řídící jednotky. Na všech modulech BLC64 musí trvale svítit červená LED.
- 2. Pokud již byla funkce rolet použita, provést tovární nastavení pro rolety.
- 3. Zkontrolovat zapnutí obsluhy rolet v uživatelském menu.
- 4. V servisním menu 'Servis pro rolety --> Počet rolet' nastavit počet modulů BLC64.

![](_page_22_Picture_0.jpeg)

- 5. V servisním menu 'Servis pro rolety -->Vlastnosti rolet --> Aktivita' nastavit, zda se jedná o roletu nebo žaluzii.
- 6. V servisním menu 'Servis pro rolety -->Přidávání rolet --> Manuálně'. Zde je prázdný seznam rolet bez zatržítek, tzn. nemají přiřazené ID. **Po dobu ruční adresace modulů BLC64 ponechte toto menu otevřené.**
- 7. Moduly BLC64 se adresují pomocí ovládacích tlačítek. Adresy ID se modulům přiřazují od ID č.1 do celkového počtu rolet vzestupně tak, jak přecházíte od jednoho modulu k druhému.

Registrace modulu BLC64 se provádí stiskem libovolného tlačítka (kontakty UP, DOWN jsou propojené). Tlačítko se drží do té doby, než červená LED na modulu zhasne - modul je správně zaregistrován. Nebo dokud se LED nerozbliká - chyba registrace. Pokud registrace skončí chybou (bliká červená LED), je zapotřebí zkontrolovat zapojení RS485 sběrnice.

- 8. Jakmile červená LED na modulu zhasne, je přiděleno ID a je možné přejít k dalšímu modulu. Takto se proces registrace opakuje až do konečného počtu nastavených modulů. Registrace je také potvrzena opticky na řídící jednotce v aktuálně otevřeném menu 'Přidávání rolet --> Manuálně', vyplněným zatržítkem u daného modulu.
- 9. Jakmile jsou všechny moduly v pořádku zaregistrované (na žádném nesvítí červená LED), je možné dočasné propojení UP, DOWN odpojit a lze přejít ke kalibraci rolet.

### **Poznámka**

Jestliže se provede z nějakého důvodu ruční vyřazení modulu BLC64 ze systému a následně se pokračuje v přidávání rolet, použije se vyřazená adresa přednostně pro další modul.

Pokud chcete u již naadresovaného modulu BLC64 vymazat jeho stávající adresu, stiskněte znovu libovolné tlačítko (kontakty UP, DOWN jsou propojené, jako při adresaci) a vyčkejte na rozsvícení LED.

### **5.5.2.7. Vyřazení modulů rolet BLC64**

Výběrem dané rolety z tohoto menu provedete výmaz její adresace na sběrnici RS485. Na modulu BLC64 s vybraným ID se po tomto kroku rozsvítí trvale červená LED. Modulu je možné znovu přiřadit novou adresu ID.

### **5.5.2.8. Doba kalibrace rolety**

Během této doby se musí dokončit kalibrace. Jinak se kalibrace prohlásí za neúspěšnou. Výchozí hodnota [60s].

### **5.5.2.9. Kalibrace**

Každá roleta má jiné parametry chodu závislé na rychlosti pohonu, délce rolety, apod. Kalibrací se nastaví potřebné individuální hodnoty pro každou roletu. Při kalibraci se měří celkový čas T1 pohybu rolety ve směru otevřeno->zavřeno a druhý čas T2 z polohy zavřeno->otevřeno. Tyto kalibrační časy jsou uloženy v EEPROM paměti BLC64 modulu. Po počátečním povelu např. pro pohyb směrem dolů otevřeno->zavřeno, se začíná odpočítávat kalibrační čas T1 a pokud dojde k jeho vypršení nebo roleta dojede na pozici danou koncovým spínačem rolety, tak se roleta zastaví a nastaví si informaci 'poloha zavřeno'. Shodným způsobem určuje modul BLC64 horní polohu otevřeno. Tímto procesem se koncové dojezdové pozice rolety automaticky obnovují.

Kalibrace se provádí až po přidání rolet, viz dále.

Po výběru ID modulu BLC64 z tohoto menu se spustí kalibrační proces rolety. Postup kalibrace:

- 1. Roleta se rozjede směrem nahoru, až do koncové horní polohy.
- 2. Pokud předchozí bod proběhl v pořádku, roleta se spustí směrem dolů, až do koncové dolní polohy.
- 3. Pokud předchozí bod proběhl v pořádku, roleta se znovu spustí směrem nahoru, až do koncové horní polohy.
- 4. Pokud je vše v pořádku, kalibrace je dokončena a je možné pokračovat další roletou.

V případě chyby řídící jednotka napíše kód chyby a celý proces kalibrace dané rolety se zastaví.

![](_page_22_Picture_633.jpeg)

![](_page_23_Picture_0.jpeg)

![](_page_23_Picture_458.jpeg)

### **Poznámka**

Kalibrační hodnoty jsou uloženy přímo v modulech BLC64.

### **5.5.2.10. Centrální tlačítko**

Tato volba povoluje centrální tlačítko BLC64C v systému. Centrální tlačítko slouží k jednotnému ovládání všech vybraných rolet. Centrálnímu tlačítku se přiřadí jedna ze čtyřech možných poloh rolet: zavřeno, otevřeno, štěrbiny nebo uživatelská poloha. Stiskem centrálního tlačítka se během komunikační periody (1-2min) aktivuje daná poloha režimu pro rolety.

Pokud je funkce centrálního tlačítka zapnutá a tlačítko je aktivováno ručně (svítí LED na tlačítku) nebo z webového rozhraní, rolety/žaluzie se řídí dle režimu centrálního tlačítka. Tento režim platí pro všechny okruhy, které mají nastavený v servisu rolet příznak 'Reaguje na tlačítko central'.

#### **5.5.2.11. Senzor větru (zastaralé)**

Funkce byla vyřazena od verze 10.3 firmware HC64.

#### **5.5.2.12. Skupinová tlačítka**

Ovládání více rolet najednou může být sdruženo pod jedno skupinové tlačítko. Stiskem tlačítka nahoru se roleta otevře, stiskem dolů zavře. Pokud se stiskne libovolné tlačítko a bezprostředně druhé za sebou, roleta dojede do polohy 'šterbiny'.

![](_page_23_Picture_459.jpeg)

### **5.5.2.13. Přidávání skupinových tlačítek**

Konfigurace skupinových tlačítek BLC64S a postup jejich registrace do systému je obdobná jako u ovládacích modulů BLC64.

- 1. Po prvotní kontrole rozvodů napájení a sběrnice RS485, zapnout napájení řídící jednotky. Na všech modulech BLC64S musí trvale svítit červená LED.
- 2. V servisním menu 'Servis pro rolety --> Skupinová tlačítka-->Obsluha zapnuta' zkontrolovat zapnutí obsluhy skupinových tlačítek.
- 3. V servisním menu 'Servis pro rolety --> Skupinová tlačítka-->Počet skupinových tlačítek' nastavit počet modulů BLC64S.
- 4. V servisním menu 'Servis pro rolety -->Přidávání skupinových tlačítek --> Manuálně'. Zde je prázdný seznam sk. tlačítek bez zatržítek, tzn. nemají přiřazené ID. **Po dobu ruční adresace modulů BLC64S ponechte toto menu otevřené.**
- 5. Moduly BLC64S se adresují pomocí ovládacích tlačítek. Adresy ID se modulům přiřazují od ID č.1 do celkového počtu tlačítek vzestupně tak, jak přecházíte od jednoho modulu k druhému.

Registrace modulu BLC64S se provádí stiskem libovolného tlačítka (kontakty UP, DOWN jsou propojené). Tlačítko se drží do té doby, než červená LED na modulu zhasne - modul je správně zaregistrován. Nebo dokud se LED

![](_page_24_Picture_1.jpeg)

nerozbliká - chyba registrace. Pokud registrace skončí chybou (bliká červená LED), je zapotřebí zkontrolovat zapojení RS485 sběrnice.

- 6. Jakmile červená LED na modulu zhasne, je přiděleno ID a je možné přejít k dalšímu modulu. Takto se proces registrace opakuje až do konečného počtu nastavených modulů. Registrace je také potvrzena opticky na řídící jednotce v aktuálně otevřeném menu 'Přidávání skupinových tlačítek --> Manuálně', vyplněným zatržítkem u daného modulu.
- 7. Jakmile jsou všechny moduly v pořádku zaregistrované (na žádném nesvítí červená LED), je možné dočasné propojení UP, DOWN odpojit.

### **5.5.2.14. Vyřazení skupinového tlačítka**

Výběrem daného skupinového tlačítka z tohoto menu provedete výmaz jeho adresace na sběrnici RS485. Na modulu BLC64S s vybraným ID se po tomto kroku rozsvítí trvale červená LED. Modulu je možné znovu přiřadit novou adresu ID.

### **5.5.2.15. Režim Modbus**

Tento speciální režim umožňuje přímé ovládání rolet / žaluzií pomocí nadřazeného systému.

![](_page_24_Picture_9.jpeg)

### **Důležité**

Po aktivaci této volby se poloha rolet řídí výhradně dle hodnot obsažených v Modbus registrech. Nastavené časové programy jsou ignorovány.

Funkce ruční změny polohy, centrálního tlačítka, skupinových tlačítek a modulu větru zůstává zachována.

![](_page_24_Picture_341.jpeg)

### **Poznámka**

Výchozí stav po výpadku napájení je poloha 'Otevřeno'.

Popis Modbus registrů je k dispozici na vyžádání u výrobce.

### **5.5.2.16. Tovární nastavení rolet**

Tato volba nastaví veškerá nastavení rolet do výchozího stavu.

![](_page_24_Picture_19.jpeg)

### **Důležité**

Naprogramovaná ID a kalibrační hodnoty modulů BLC64 zůstávají zachované.

### **5.5.3. Servis pro rekuperaci**

Tato funkce je přístupná pouze s příslušným firmware HC64, který podporuje funkci větracích jednotek.

![](_page_24_Picture_24.jpeg)

## **Důležité**

Přístup pro zápis do servisní části je chráněn heslem. Servisní nastavení může provádět pouze montážní firma.

### **5.5.3.1. Obsluha zapnuta**

Aktivuje/deaktivuje integrovanou funkci řídící jednotky HC64 pro ovládání větracích jednotek.

![](_page_24_Picture_29.jpeg)

### **Důležité**

Pokud není obsluha ventilace zapnuta, neprobíhá žádná komunikace mezi řídící jednotkou HC64 a modulem RJ64.

### **5.5.3.2. Počet čidel CO2**

Definuje celkový počet použitých čidel CO2. V systému může být až osm čidel CO2. Větrání se následně spouští dle nejvyšší naměřené koncentrace. Adresa čidel se definuje pomocí propojek na zadní straně čidla.

![](_page_25_Picture_0.jpeg)

#### **5.5.3.3. Signál Tacho**

Kontrola otáček motoru ventilátoru. Pokud je zapojen vstup Tacho na modulu RJ64 aktivujte tuto položku. Pokud je indikováno, že motory neběží, ovládací modul vypne ovládání větrací jednotky. Pokud není funkce 'Tacho' aktivována, spuštění a běh motorů se nekontroluje.

### **5.5.3.4. PPM pro režim CO2**

Nastavení hraničních hodnot koncentrace CO2. V uživatelském menu lze následně nastavit výkon ventilátoru pro každou tuto hladinu. Výchozí hodnoty jsou:

- 0.stupeň 700ppm
- 1.stupeň 1200ppm
- 2.stupeň 1700ppm
- 3.stupeň 2200ppm

### **5.5.3.5. Tovární nastavení**

Tato volba nastaví veškerá nastavení ovládání větrání do výchozího stavu.

### **5.5.4. Ethernet**

Tato položka má následující nastavení komunikačního rozhraní pro síť Ethernet (v závorce jsou výchozí hodnoty výrobce):

![](_page_25_Picture_377.jpeg)

### **Poznámka**

Aktuálně používanou IP adresu lze zobrazit na základní obrazovce řídící jednotky po 5x stisku tlačítka SET, spolu s informací o verzi firmware. Nebo v servisním menu pod položkou Ethernet.

### **5.5.5. Adresa jednotky**

Identifikační číslo jednotky v rozsáhlých otopných soustavách s velkým počtem okruhů, které musí být regulovány několika jednotkami. V případě soustavy do 32 okruhů je nevýznamné. Rezervováno pro pozdější použití.

### **5.5.6. Jazyk**

œ

Umožňuje výběr jazykového rozhraní pro řídící jednotku.

### **5.5.7. Šetřič obrazovky**

Zapíná šetřič obrazovky s logem BMR. Pokud není šetřič vybrán, displej po uplynutí 1min zhasne. K rozsvícení displeje dojde po stisku jakékoliv klávesy.

![](_page_26_Picture_0.jpeg)

### **5.5.8. Tovární nastavení HC64**

Provede se nastavení všech parametrů řídící jednotky na tovární hodnoty.

### **5.5.9. Tovární nastavení - přehled možností**

Řídící jednotku můžete v případě potřeby nastavit do továrního nastavení. Tyto volby lze provádět pouze v servisní části menu.

Jsou k dispozici tři úrovně továrních hodnot:

- 1. Menu Servis->Servis pro topení->Tovární nastavení okruhů. Výchozí nastavení pouze pro topení/chlazení/ rekuperaci.
- 2. Menu Servis->Servis pro rolety->Tovární nastavení rolet. Výchozí nastavení pouze pro rolety/žaluzie.
- 3. Menu Servis->Tovární nastavení HC64. Výchozí nastavení pro: čas, datum, ethernet, zobrazení skupin.

### <span id="page-26-0"></span>**5.6. Nastavení data a času**

V této položce je možno nastavit aktuální datum a čas v jednotce. Po stisku SET je možno nastavit nejprve rok, poté měsíc a den. Následně se nastavuje hodina a minuta.

K nastavování se používají tlačítka se šipkami, pro přechod k nastavení další hodnoty se použije SET. Po nastavení minut a stisku SET je nové datum a čas v jednotce aktualizován.

Pokud v průběhu nastavování kdykoli stiskneme ESC, jednotka se vrátí do základní obrazovky s původním datem a časem.

![](_page_27_Picture_0.jpeg)

### <span id="page-27-0"></span>**6. Webové rozhraní**

Řídící jednotka pro regulaci vytápění HC64 obsahuje moderní HTML5 webové rozhraní ovládání. Toto rozhraní je použitelné ve všech prohlížečích, např. Google Chrome, Mozilla Firefox, Opera, IE 11, apod., nezávisle na použitém hardware. Webové rozhraní je optimalizováno pro mobilní zařízení.

![](_page_27_Picture_4.jpeg)

.

### **Varování**

Nepoužívejte v této aplikaci standardní tlačítka prohlížeče '*O stránku zpět*' nebo funkci *Obnovit*. Vždy použijte přímo tlačítka aplikace.

### <span id="page-27-1"></span>**6.1. Přihlášení**

Po nastavení potřebných parametrů v servisním menu *Ethernet* a připojení řídící jednotky do LAN sítě, je k dispozici webové rozhraní na nastavené IP adrese. Zvolená IP adresa musí korespondovat s nastavením v lokální síti.

![](_page_27_Picture_228.jpeg)

![](_page_27_Picture_10.jpeg)

#### **Poznámka**

Aktuálně používanou IP adresu lze zobrazit na základní obrazovce řídící jednotky po 5x stisku tlačítka SET, spolu s informací o verzi firmware. Nebo v servisním menu pod položkou Ethernet.

![](_page_27_Picture_13.jpeg)

### **Důležité**

Výchozí přihlašovací jméno: admin, heslo: 1234 **Na jednotce musí být nastavený správný aktuální datum a čas.**

Po správném přihlášení se zobrazí menu s ovládacími funkcemi. Jednotlivé skupiny funkcí jsou pro větší přehlednost sbaleny do záhlaví.

![](_page_28_Picture_0.jpeg)

![](_page_28_Picture_125.jpeg)

### <span id="page-28-0"></span>**6.2. Topení**

### **6.2.1. Informace teploty okruhů**

Je zde zobrazena tabulka s názvem okruhu, požadovanou teplotou, aktuální měřenou teplotou a status. Pokud je ve sloupci *Nastaveno °C* zobrazena navíc v závorce teplota, byla provedena ruční změna požadované teploty proti režimu. Tento stav je indikován ve sloupci *Status* ikonou

Pokud daný okruh topí, je zobrazena ve sloupci *Status* ikona

Jestliže je nastavený útlum LOW a daná místnost reaguje na LOW režim, zobrazí se ve sloupci *Status* ikona Jestliže je nastaveno *Netopné období* (letní režim) a daná místnost reaguje na *Netopné období*, zobrazí se ve sloupci *Status* ikona

Jestliže je otevřené okno a tato funkce je povolena, zobrazí se ve sloupci *Status* ikona

Jestliže je aktivována útlumová teplota hotelové karty (host není na pokoji, tzn. není zasunuta hotelová karta), zobrazí se ve sloupci *Status* ikona

Jestliže je čidlo okruhu nedostupné, zobrazí se ve sloupci *Status* ikona

![](_page_29_Picture_0.jpeg)

### **6.2.2. Ručně změnit teplotu**

Teplotu danou režimem lze kdykoliv 'ručně' navýšit nebo snížit v rámci nastavené maximální změny teploty. Tato změna je platná, až do další **teplotní** změny v režimu. Ze seznamu okruhů vyberte danou místnost a nastavte novou

požadovanou teplotu. Ruční změna je indikována v informacích topných okruhů ikonou

![](_page_29_Picture_314.jpeg)

### **6.2.3. Útlum topení Low**

Režim LOW je tzv. útlumový režim. Při jeho aktivaci se místo požadované teploty z režimu zasílá do okruhu teplota útlumová. Tento režim se používá např. v případech delší nepřítomnosti ve vytápěném objektu (např. dovolená). Low režim se spustí v aktuální datum a čas v okamžiku aktivace režimu. Nelze nastavit ručně jiný čas.

### **Poznámka**

Lze nastavit datum a čas automatické deaktivace režimu LOW. Jednotka poté přechází opět do regulace podle regulačního cyklu. Pokud tento parametr není nastaven, lze režim ukončit pouze ručně jeho deaktivací.

Dále lze nastavit, které místnosti budou zařazeny do LOW režimu. Tzn. pokud nebude místnost zařazena do LOW režimu a zapne se útlum jednotky, okruh bude řízen stále dle přiřazeného režimu.

### **6.2.4. Nastavení topení**

### **6.2.4.1. Nastavení topení okruhů**

Touto volbou se přiřadí vytvořený režim danému okruhu.

### **6.2.4.2. Hromadné nastavení okruhů**

Hromadné přiřazení režimů k více místnostem najednou. Nadefinují se např. týdenní režimy a následně se zatržítky zvolí místnosti, kterým budou hromadně tyto režimy přiřazeny.

### **6.2.4.3. Nastavení topení skupin**

Touto volbou se přiřadí vytvořený režim dané skupině okruhů.

![](_page_30_Picture_0.jpeg)

### **6.2.4.4. Nastavení režimu**

Touto volbou se definuje vlastní režim. Režim může být společný i pro více okruhů. Každý režim začíná v čas 00:00. Maximálně může být osm změn za den. Jednotlivé časy musí být seřazeny za sebou.

![](_page_30_Picture_132.jpeg)

### **6.2.4.5. Maximální změna teploty**

Maximální změna teploty definuje maximální rozsah pro ruční navýšení/snížení teploty pro daný okruh. Viz kapitola 6.2.2.

![](_page_30_Picture_133.jpeg)

![](_page_31_Picture_0.jpeg)

### **6.2.4.6. Minimální teplota podlahy**

Pokud je okruh typ Elektřina a je vázaný se vzduchovým čidlem, lze nastavit teplotu na kterou se minimálně dotopí podlaha přesto, že vzduch v místnosti již požadovanou teplotu má.

![](_page_31_Picture_160.jpeg)

### **6.2.4.7. Nastavit datum a čas**

Nastavení času řídící jednotky.

![](_page_31_Picture_161.jpeg)

#### **6.2.4.8. Letní režimy**

Touto volbou se nastaví topné/netopné období.

Dále lze nastavit, které místnosti budou zařazeny do tzv. LÉTO režimu - netopné období. Tzn. pokud nebude místnost zařazena do režimu LÉTO a zapne se netopné období jednotky, okruh bude řízen stále dle přiřazeného režimu.

![](_page_32_Picture_0.jpeg)

### **6.2.4.9. Definice skupin**

Shodně používané okruhy lze pro zjednodušení seskupit. Pevně daná skupina *Nezařazené* obsahuje všechny okruhy které nejsou přiřazené do žádné ze skupin.

### **6.2.4.10. Firmware verze**

Zobrazen verze firmware řídící jednotky.

### <span id="page-32-0"></span>**6.3. Rolety**

Tato funkce je přístupná pouze s firmware HC64 v6.x řídící jednotky, který podporuje funkci rolet.

![](_page_32_Picture_182.jpeg)

### **6.3.1. Informace o roletách**

Aktuální přehled stavu všech rolet v systému. Sloupec 'Status' poskytuje dodatečné informace o jednotlivých roletách. Pomocí grafických ikon jsou poskytovány tyto informace:

- Je aktivní centrální tlačítko. Stav je indikován ve sloupci *Status* ikonou
- Ruční změna pozice rolety. Stav je indikován ve sloupci *Status* ikonou
- Chyba rolety. Číslo udává kód chyby. Stav je indikován ve sloupci *Status* ikonou

![](_page_32_Picture_183.jpeg)

![](_page_33_Picture_0.jpeg)

### **6.3.2. Nastavení programu**

Programy rolet se používají shodně jako režimy u vytápění. Každý program musí začínat od 00:00. Uživatel má k dispozici maximálně čtyři změny za den.

![](_page_33_Picture_116.jpeg)

### **6.3.3. Přiřazení programů**

Programy k roletě se přiřazují shodně, jako topné režimy k místnostem. Může být použit maximálně týdenní cyklus. Jeden program může být použitý u více rolet.

![](_page_33_Picture_7.jpeg)

![](_page_34_Picture_0.jpeg)

### **6.3.4. Hromadné nastavení rolet**

Volba umožňuje uživateli hromadně přiřadit roletám programy rolet.

#### **6.3.5. Central**

Funkce centrálního tlačítka může být ovládána přímo centrálním tlačítkem nebo zastoupena vzdáleně přes webové rozhraní řídící jednotky. Aktivací centrálního tlačítka dojde k posunu všech vybraných rolet do zvolené polohy.

![](_page_34_Picture_171.jpeg)

### **6.3.6. Ruční změna**

Umožňuje vzdáleně přes webové rozhraní změnit polohu libovolné rolety. Nově nastavená poloha je platná, až do další změny polohy dané časovým programem. Funkce je adekvátní ruční změně teploty pro vytápění.

![](_page_34_Picture_172.jpeg)

### <span id="page-34-0"></span>**6.4. Rekuperace**

### **6.4.1. Status rekuperace**

Zobrazení aktuálních parametrů a stavu větrací jednotky.

![](_page_35_Picture_0.jpeg)

![](_page_35_Picture_63.jpeg)

### **6.4.2. Nastavení rekuperace**

Nastavení základních parametrů větrání. Lze přepnout typ větrání dle časového režimu nebo CO2 čidla, výkon ventilace při zapnuté digestoři a výkon větrání při dosažení jednotlivých hladin koncentrace CO2.

![](_page_35_Picture_64.jpeg)

### **6.4.3. Nastavení režimů**

Nastavení časových režimů větrání. Lze nastavit počáteční čas, výkon větrání a dobu chodu ventilace.

![](_page_36_Picture_0.jpeg)

![](_page_36_Picture_129.jpeg)

### <span id="page-36-0"></span>**6.5. Externí moduly**

### **6.5.1. WTR01, Venkovní teplota**

WTR01 modul slouží primárně k vytápění střešních oken. Modul lze použít i pro zjištění venkovní teploty. Ta je zobrazena na webovém rozhraní řídící jednotky a dále na digitálních čidlech teploty v místnostech.

![](_page_36_Picture_130.jpeg)

### **6.5.2. HDO tarif**

Pokud je instalovaný systém RT elektrické přímotopné vytápění, je indikován stav tarifu.

![](_page_37_Picture_0.jpeg)

![](_page_37_Picture_2.jpeg)

### <span id="page-37-0"></span>**6.6. Odhlášení**

Ukončí spojení s webovým serverem.

![](_page_37_Picture_73.jpeg)

![](_page_37_Picture_6.jpeg)

## **Poznámka**

Po 15 minutách nečinnosti dojde k automatickému odhlášení aplikace.

![](_page_38_Picture_0.jpeg)

### <span id="page-38-0"></span>**7. Vzdálené ovládání z internetu**

Řídící jednotka HC64 pro ovládání regulace vytápění/rolet/vzduchotechniky umožňuje vzdálené ovládání přes internet bez nutnosti veřejné IP adresy nebo přesměrování komunikačních portů (forwarding). Pro funkci stačí klasické internetové připojení.

![](_page_38_Picture_4.jpeg)

### **Důležité**

**Funkce jedostupná odverze firmware 9.9, aledoporučuje se instalovatposlední aktuální verzi firmware.** Pokud používáte nižší verzi je nutné provést upgrade. V tom případě kontaktujte svého dodavatele, servisního partnera nebo výrobce BMR.

Stávající webový server implementovaný přímo na řídící jednotce zůstává zachovaný pro použití v lokální počítačové síti bez internetového připojení.

Řídící jednotka HC64 je připojena ke komunikačnímu serveru ve správě společnosti BMR s.r.o., na kterém také běží ovládací webové rozhraní. Uživatel zadá v internetovém prohlížeči adresu serveru hc64.bmr.cz a po přihlášení může jednoduše ovládat vzdáleně řídící jednotku. Webová aplikace je navržena pro ovládání pomocí chytrých telefonů, tabletů, apod. Lze ji spustit v běžném aktuálním internetovém prohlížeči podporujícím HTML5 specifikaci, např. Google Chrome, Firefox, Opera, apod.

Jsou k dispozici i aplikace pro iOS a Android, viz dále.

## $\mathbf T$

### **Důležité**

Tato doplňková služba je poskytována v základní verzi zdarma. Poskytovatel řešení nenese žádnou zodpovědnost za vzniklé škody nebo problémy způsobené výpadkem nebo dočasnou nefunkčností systému. Dále není tato služba předmětem záručních podmínek regulačního systému.

![](_page_38_Figure_13.jpeg)

### <span id="page-38-1"></span>**7.1. Registrace**

Ovládání je možné pouze se zaregistrovaným uživatelským účtem.

Pro získání přihlašovacích údajů otevřete v internetovém prohlížeči webovou stránku: **hc64.bmr.cz**. Otevře se přihlašovací formulář do webové aplikace, klikněte na odkaz: *'Registrace uživatele'*. Následně se otevře registrační formulář.

![](_page_39_Picture_0.jpeg)

![](_page_39_Picture_192.jpeg)

**'Přihlašovací jméno'** musí být 5 až 13 znaků dlouhé, bez diakritiky a mezer. **Musí být použity pouze znaky: 'az 0-9**', tzn. pouze malá písmena a číslice. Jméno musí být jedinečné, po zadání bude zkontrolováno, jestli již neexistuje jiný uživatel se shodným jménem.

**'Heslo'** musí být dlouhé 5 až 13 znaků. **Musí být použity pouze znaky: 'a-Z 0-9**', tzn. malá i velká písmena a číslice. Heslo se musí znovu potvrdit.

**Přihlašovací jméno a heslo se následně zadává do řídící jednotky HC64. Nezapomeňte si je poznamenat!**

'Jméno uživatele' a 'Email' slouží pouze ke komunikaci s technickou podporou. Údaje nejsou nijak dále zpracovávány, ani poskytovány třetím osobám. Na tuto adresu budete informováni pouze např. v případě plánovaných odstávek pro update systému. Na tento email budou zaslány i informace o založení účtu, požadavku na změnu hesla nebo odstranění účtu.

Potvrzením registrace dojde následně k ověření zadaných údajů a pokud je vše v pořádku, uživatel je informován o úspěšném založení účtu.

Formulář je chráněn proti zneužití roboty poslední technologií Google reCaptcha, která již nevyžaduje opisování znaků z obrázku nebo vyhledávání předmětů na fotografiích. Pokud se objeví hlášení o zneužití, vyplňte formulář prosím znovu.

### <span id="page-39-0"></span>**7.2. Zadání registračních údajů do řídící jednotky**

Získané '**Přihlašovací jméno**' a '**Heslo**' je nutné zadat do řídící jednotky HC64. Můžete údaje zadat přímo na řídící jednotce nebo jednodušeji pomocí software HMS64 (od verze 1.1.9.3) na PC přes USB nebo TCP připojení. Postup zadání v software HMS64:

- 1. Spusťte program HMS64 a přihlašte se pomocí výchozí jména: *admin* a hesla: *1234*. Můžete použít i servisní přístup. Připojte se přes USB nebo TCP k řídící jednotce.
- 2. Vyberte v uživatelském menu *Nastavení* položku *Nastavení vzdáleného serveru* a zadejte přihlašovací údaje:

![](_page_40_Picture_1.jpeg)

![](_page_40_Picture_385.jpeg)

- 3. Do pole '**Jméno jednotky**' zadejte výchozí název např. 'hc64'. Pole **NESMÍ** být prázdné. Jméno jednotky slouží jako identifikátor pro případ, kdy máte více řídících jednotek HC64 pod stejným účtem. Ovládání více jednotek lze seskupit pod jeden uživatelský účet. Tzn. na další jednotce zadáte stejné přihlašovací údaje, ale zadáte pouze jiné 'Jméno jednotky' např. *'chalupa', 'byt', 'hc64office', 'hc64dilna'*, apod. Následně se tyto jednotky objeví na výběr v aplikaci po přihlášení.
- 4. Zatržítkem '**Aktivní**' povolíte nebo zakážete tuto službu.
- 5. Tlačítkem *Odeslat do jednotky* uložíte konfiguraci. Pokud jste připojeni přes USB rozhraní, změna se projeví až po vypnutí a zapnutí jednotky.
- 6. **Zkontrolujte na úvodní obrazovce řídící jednotky status W+X. Správné připojení je indikováno zatržítkem. Pokud je status '2', není jednotka online připojená.** V tom případě buď není k dispozici internet nebo je špatně zadané uživatelské jméno nebo heslo.

Postup zadání jména hesla přímo na řídící jednotce:

- 1. Na řídící jednotce podržte klávesu SET dokud se neobjeví uživatelské menu. Vyberte šipkami položku XMPP server a potvrďte SET. Službu je zapotřebí nejdříve povolit. Vyberte položku 'Aktivace', potvrďte SET, šipkou nahoru se vypní zatržítko a SET opět potvrdíte volbu.
- 2. Položku 'Jméno jednotky' ponechte v případě jedné instalované jednotky bez změny. Výchozí jméno je *'hc64'*. Pokud bude instalováno více jednotek pod stejným účtem, rozlište název jednotek, např. *'chalupa', 'byt', 'hc64office', 'hc64dilna', apod.*
- 3. Položka 'Uživatelské jméno' musí obsahovat přihlašovací jméno z registrace. Jednotlivé znaky vybíráte pomocí šipek a klávesou SET potvrdíte.
- 4. Heslo zadáte v menu 'Heslo pro Xmpp server' obdobně jako jméno. Je vyžadováno opakování hesla. Změnit heslo můžete pouze pokud znáte předchozí heslo. Pokud heslo zapomenete, musí se jednotka obnovit do výchozího továrního nastavení.
- 5. Po uložení hesla se provede automatický restart jednotky. Po několika vteřinách se objeví, pokud je v pořádku internetové připojení a jsou správně zadány přihlašovací údaje, potvrzovací zatržítko u textu W+X na úvodní obrazovce řídící jednotky. Jestliže je místo zatržítka číslo, je služba nedostupná.

![](_page_40_Picture_13.jpeg)

### **Varování**

Přihlašovací údaje si vždy zkontrolujte, že jsou správně zadané! Pokud bude zadané jméno nebo heslo zadáno chybně a služba vzdáleného přístupu bude aktivní, dojde po nějakém čase k dočasnému zablokování IP adresy a účtu na dobu 1 hod.Po tuto dobu se nebude možné přihlásit. Toto opatření je zavedeno z důvodu ochrany před

![](_page_41_Picture_0.jpeg)

slovníkovými útoky pro zjišťování hesel. Okamžité odblokování účtu může provést na vyžádání technická podpora BMR.

### <span id="page-41-0"></span>**7.3. Webová aplikace pro vzdálený přístup**

Vzdálený přístup k řídící jednotce je realizován pomocí webové aplikace na adrese: **hc64.bmr.cz**

Aplikace je vytvořena v moderním frameworku, který umožňuje použití chytrých mobilních telefonů, tabletů, apod. Aplikace je multiplatformní, běží na libovolném opearčním systému. Podmínkou je pouze použití novějšího internetového prohlížeče, např. Google Chrome, Firefox, Opera, atd.

Zadáním adresy **hc64.bmr.cz** do prohlížeče se zobrazí přihlašovací formulář. Zadejte jméno a heslo získané při registraci.

![](_page_41_Picture_7.jpeg)

Pokud jsou údaje v pořádku, objeví se po přihlášení okno s volbou výběru nalezených řídících jednotek přiřazených k aktuálnímu účtu. Výchozí název je *'hc64'*. Vyberte danou řídící jednotku a potvrďte výběr:

![](_page_42_Picture_0.jpeg)

![](_page_42_Picture_121.jpeg)

Nyní je k dispozici menu sfunkcemi pro ovládání řídící jednotky.Funkce, způsob ovládání a struktura menu je obdobná jako u interního webového rozhraní. Ke každé obrazovce je k dispozici návod - ikona otazníku v pravém horním rohu.

![](_page_42_Picture_4.jpeg)

![](_page_43_Picture_0.jpeg)

### **Poznámka**

Aplikace se odhlásí v případě, že nebude detekována činnost po dobu 90s. K jednomu účtu může být přihlášen pouze jeden uživatel. Pokud je právě přihlášen stejný uživatel na jiném zařízení, budete o tomto informováni v přihlašovacím formuláři. Navíc je k dispozici informace o čase, za jakou dobu bude druhé spojení ukončeno, pokud bude právě přihlášený uživatel neaktivní.

### <span id="page-43-0"></span>**7.4. Aplikace pro vzdálený přístup**

Aplikace je k dispozici pro Android na GooglePlay a pro iOS na AppStore pod názvem '**BMR HC64**'. Ovládání a vzhled obou aplikací je shodné s webovou aplikací.

![](_page_43_Picture_6.jpeg)

![](_page_43_Picture_7.jpeg)

![](_page_43_Picture_8.jpeg)

### <span id="page-43-1"></span>**7.5. Řešení problémů s připojením**

Serverové řešení je velmi spolehlivé a robustní, problém je vždy na 99% na straně klienta. Při komunikaci řídící jednotky mohou nastat problémy způsobené např. nefunkčním internetovým spojením, vadným konektorem na UTP kabelu, chybným uživatelským účtem, apod. K diagnostice problému je k dispozici informace přímo na hlavní obrazovce řídící jednotky HC64 - položka **W+X** (Web + Xmpp klient). Popis statusu:

1. Pokud je vše v pořádku, svítí v položce W+X znak zatržítka '#'.

![](_page_43_Picture_278.jpeg)

2. Jestliže je v kolonce číslo '**2**', jednotka není online připojená ke komunikačnímu serveru. Problém může být v nedostupném internetu, špatně zadaných síťových parametrů (IP adresa, maska, brána, nastavení DHCP klienta). Může být chybně zadané jméno nebo heslo. Dalším důvodem může být nesprávně dodržený postup při upgrade firmware, kdy nebyl proveden po nahrání firmware reset jednotky - tovární nastavení. Zkontrolujte následující v tomto pořadí:

a) Přímo na řídící jednotce HC64 zkontrolujte IP adresu. Na základní obrazovce stiskněte krátce SET (objeví se informace o místnostech), další stisk SET (informace o roletách, koncových členech), atd., až se objeví logo BMR s verzí firmware a pod tímto údajem bude aktuální IP adresa. Pokud bude IP adresa začínat 169.254.x.x znamená to, že řídící jednotka nedostala přidělenou IP adresu od DHCP serveru z routeru.

b) V menu Servis->Ethernet (pro kontrolu nepotřebujete servisní heslo) zkontrolujte, že je zatržený DHCP klient nebo správně zadaná IP adresa, maska, brána. Dále zkontrolujte nastavení Xmpp IP: 089.221.223.052, Xmpp-Port: 5222. Pokud je zde něco jiného, nebylo provedeno správně tovární nastavení po upgrade jednotky. Spojení v LAN síti lze zkontrolovat z jiného PC v síti příkazem ping (např. ping.exe 192.168.1.113).

c) Zkontrolujte správnost jména, hesla a názvu jednotky vzdáleného ovládání nejlépe načtením konfigurace pomocí software HMS64. Toto lze provést i přímo na jednotce (heslo není vidět). Dále zkontrolujte, že je služba povolena - zatržítko Aktivace.

3. Jestliže je v kolonce písmeno '**k**', je problém ve fyzickém připojení k routeru. Např. vadný konektor RJ45, špatně zapojený kabel UTP, vypnutý router.

![](_page_44_Picture_0.jpeg)

Pokud je vše zkontrolováno a přesto stále jednotka není online, kontaktujte technickou podporu BMR. **Připravte si prosím přihlašovací jméno účtu a dále IP adresu vašeho připojení. Tu zjistíte zadáním adresy mojeip.cz do internetového prohlížeče na PC nebo mobilu. Zařízení musí být ale připojené pomocí stejné sítě, jako řídící jednotka.**

## <span id="page-44-0"></span>**8. Termostaty s ručním ovládáním (volitelné)**

Regulační systémy vytápění BMR lze vybavit digitálními čidly označenými HTS64DN, které umožňují ručně měnit požadovanou teplotu v místnosti, odlišně od aktuálně nastaveného režimu.

Obsluha může tlačítky nahoru a dolů navyšovat nebo snižovat požadovanou teplotu, maximálně o nastavenou mez. Regulační systém začne vytápět místnost na tuto nově nastavenou teplotu, až do doby změny teploty v časovém teplotním režimu.

#### $(i)$ **Tip**

Je vhodné si vytvořit v režimu např. obývacího pokoje, kde je umístěné toto čidlo, změnu teploty po cca 6 hodinách. Tato změna působí jako pojistka, která zamezí přetopení místnosti, pokud obsluha ručně zvýšila požadovanou teplotu.

Pokud stisknete jakékoliv ovládací tlačítko jednou, zobrazí se aktuálně nastavená teplota.

Pokud je instalován modul venkovní teploty WTR01 a je aktivní, zobrazují se na displeji teploty v intervalu: 7s vnitřní, 3s externí.

Čidla také zobrazují některé další stavy systému:

![](_page_44_Figure_11.jpeg)

![](_page_45_Picture_0.jpeg)

### <span id="page-45-0"></span>**9. Příklady nastavení regulátoru pro rodinný dům**

Vzorové nastavení pro klasický obytný dům pro vytápění teplovodním systémem regulace RNET nebo elektrickým přímotopným systémem RT s instalovanými podlahovými rohožemi. V praxi se mohou vyskytovat i kombinace jednotlivých topidel, kde nelze tyto vzorové příklady použít.

Hodnoty vychází z průměrně nastavovaných teplot u ostatních uživatelů.

### <span id="page-45-1"></span>**9.1. RNET64 - dům vybavený teplovodním vytápěním**

V místnostech jsou instalovány teplovodní radiátory. Ve všech místnostech jsou vzduchové termostaty. Přehled místností:

- Obývací pokoj (společný prostor s kuchyní)
- Kuchyň + jídelna
- Zádveří
- Chodba
- Pracovna
- Dětský pokoj 1
- Dětský pokoj 2
- Ložnice
- WC
- Koupelna

### **9.1.1. Nastavení režimů**

Definice názvů režimů a jejich změny:

![](_page_45_Picture_459.jpeg)

### **Poznámka**

lcar

V režimu **Obytne m.**, který je přiřazen obývacímu pokoji se předpokládá, že místnost je vybavena termostatem s možností lokální změny teploty (s tlačítky). V čase 18:00 a 18:10 je provedena v režimu úmyslně malá změna, která vrátí požadovanou teplotu, pokud byla ručně z termostatu odpoledne navýšena, pro obývací pokoj zpět na 22°C.

### <span id="page-45-2"></span>**9.2. RT64 - dům vybavený elektr. topnými rohožemi**

V místnostech jsou instalovány elektrické topné rohože s podlahovými čidly. Ve většině místností jsou také vzduchové termostaty. V následujícím příkladu místností jsou čidla zvolena dle doporučení výrobce. Přehled místností:

• Obývací pokoj - podlahová rohož s podlahovým čidlem (společný prostor obývacího pokoje s kuchyní je ovládán jedním společným vzduchovým čidlem)

![](_page_46_Picture_0.jpeg)

- Kuchyň/jídelna podlahová rohož s podlahovým čidlem (společný prostor obývacího pokoje s kuchyní je ovládán jedním společným vzduchovým čidlem)
- Zádveří podlahová rohož, pouze podlahové čidlo
- Chodba podlahová rohož, pouze vzduchové čidlo
- Pracovna podlahová rohož s podlahovým čidlem a vzduchové čidlo
- Dětský pokoj 1 podlahová rohož s podlahovým čidlem a vzduchové čidlo
- Dětský pokoj 2 podlahová rohož s podlahovým čidlem a vzduchové čidlo
- Ložnice podlahová rohož s podlahovým čidlem a vzduchové čidlo
- WC podlahová rohož, pouze vzduchové čidlo
- Koupelna podlahová rohož s podlahovým čidlem ovládá pouze teplotu podlahy, vzduchové čidlo ovládá topný žebřík

### **9.2.1. Tabulka místností**

Ke každému RT regulátoru je výrobcem dodána tabulka místností. Zde je uvedena konfigurace regulace, tzn. kolik je k dispozici výkonových kanálů a jaké čidlo ovládá daný jeden nebo více výkonových kanálů.

![](_page_46_Picture_280.jpeg)

Pro tento příklad je z tabulky patrné, že místnosti s podlahovým čidlem č.1-6 jsou zároveň ovládány i vzduchovým čidlem. Místnost 'Koupelna podlaha' a 'Zádveří 'pouze podlahovým čidlem č.7,8. Místnosti s čidlem číslo č.9-11 jsou ovládány pouze vzduchovými čidly. Koupelna má samostatně ovládanou podlahu a samostatně teplotu vzduchu. 'Obývací pokoj a Jídelna/kuchyně' mají každá své podlahové čidlo a ovládány jsou společně jedním digitální vzduchovým.

Každý regulátor má své výrobní číslo. Toto číslo je potřebné pro komunikaci s technickou podporou.

![](_page_47_Picture_0.jpeg)

### **9.2.2. Nastavení režimů**

Definice názvu režimů a jejich změny:

![](_page_47_Picture_599.jpeg)

### **Poznámka**

V režimu **Obytne m.**, který je přiřazen obývacímu pokoji se předpokládá, že místnost je vybavena termostatem s možností lokální změny teploty (s tlačítky). V čase 18:00 a 18:10 je provedena v režimu úmyslně malá změna, která vrátí požadovanou teplotu, pokud byla ručně z termostatu odpoledne navýšena, pro obývací pokoj zpět na 22°C.

### **Poznámka**

co

ƙa

Režim **Podlahy max** plní funkci limitní maximální teploty v podlaze. Podrobněji viz příloha 'Nastavení RT podlahového vytápění'.

Všem podlahám, mimo koupelny a zádveří, je přiřazen režim **Podlahy max**, který má po celý den nastavenou požadovanou teplotu 27°C. Dosáhne-li teplota univtř podlahy této hranice, výkonový kanál bude vypnut svým podlahovým čidlem. Teplota v místnosti se tak vlastně řídí pouze přidruženým vzduchovým čidlem. Pokud budete mít nastavenou požadovanou teplotu vzduchu v místnosti 22°C a tato teplota bude dosažena, bude výkonový kanál vypnut vzduchovým čidlem.

### <span id="page-47-0"></span>**10. Příloha 'Nastavení RT podlahového vytápění'**

### **Poznámka**

Řídící jednotka a její ovládání je shodné pro regulace RNET64 (teplovodní soustavy), tak i pro regulace RT64 (elektrické přímotopné soustavy). Tato kapitola je určena pouze pro systém RT64.

Systémem RT64 lze ovládat i podlahové vytápěcí elektrické rohože a fólie. Systém umožňuje kombinaci vytápění podlahou a přímotopy zároveň. Jednotlivé silové okruhy mohou být řízeny termostaty podlahovými, vzduchovými v místnosti nebo jejich kombinací.

Při objednávce systému je specifikováno projektantem, jaký typ čidla ovládá daný silový kanál a tato konfigurace je uložena v regulační jednotce. Můžete se tak setkat s kombinací, kdy silový kanál podlahy je ovládaný podlahovým i vzduchovým čidlem zároveň. Dále může např. jedno vzduchové čidlo ovládat současně dva silové kanály podlahy.

Pokud v rozpise místností, který je umístěn na vnitřní straně dveří regulátoru RT64, jsou uvedeny tyto vazby, platí následující informace. Termostaty pro podlahové okruhy jsou vždy v systému RT64 číslovány jako první od č.1 a dále. Tzn., že silový kanál č.1 je daná podlaha a je ovládaná podlahovým čidlem RT\_P č.1., kanál č.2 je další podlaha

![](_page_48_Picture_0.jpeg)

ovládaná podlahovým čidlem RT\_P č.2, atd. Dále v rozpise naleznete na řádku silového kanálu např., že silový kanál č.1 je ovládaný také vzduchovým čidlem RT\_L nebo digitální čidlem HTS64 označeným jiným číslem. K podlahovým okruhům se přistupuje stejně, jako k místnostem. Pokud se tedy podíváte v řídící jednotce na informaci o teplotě na místnost č.1, uvidíte tedy teplotu podlahy, která je připojena na 1.silový kanál. Na řádku pro 1.silový kanál v rozpise zjistěte číslo vzduchového čidla, v řídící jednotce v informaci o teplotě v místnosti nalistujte toto číslo a zobrazená hodnota je teplota vzduchu v 1. místnosti.

Podlahové čidlo plní limitní funkci pro hlídání maximální teploty podlahy. Uživatel následně nastaví maximální teplotu zvlášť pro podlahu a požadovanou teplotu pro dané vázané vzduchové čidlo. V praxi to znamená, že si vytvoříte režimy zvlášť pro teploty podlah (např. 27°C), které přiřadíte k číslům místností (čidlům podlah) a režimy, které budou určovat teplotu vzduchu pro místnosti (vzduchovým čidlům). Jestliže bude tedy překročena nastavená maximální teplota podlahy, je vypnut silový okruh podlahy podlahovým čidlem. Jestliže teplota v místnosti dosáhne požadované teploty, je vypnut silový okruh podlahy vzduchovým čidlem.

Princip ovládání je patrný z příkladu:

![](_page_48_Picture_391.jpeg)

![](_page_48_Picture_392.jpeg)

## <span id="page-48-0"></span>**11. Technické parametry**

```
Technická data:
---------------
Napájecí napětí: 24V DC
Napájecí svorky: +/-
Příkon: 0.3W
Pracovní teplota: -20°C...55°C
Oteplení:
Při okolní teplotě 25°C
je povrchová teplota shodná s okolím 
Datová komunikace:
Komunikační linka: L
RS485 sběrnice A,B
USB 2.0 typ B, female
Ethernet 10/100Mbit/s RJ45
Záloha datumu a času: max 14dnů
Záloha uložené konfigurace: 10 let
```